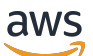

Guide de mise en œuvre

# Optimiseur de coûts pour Amazon **WorkSpaces**

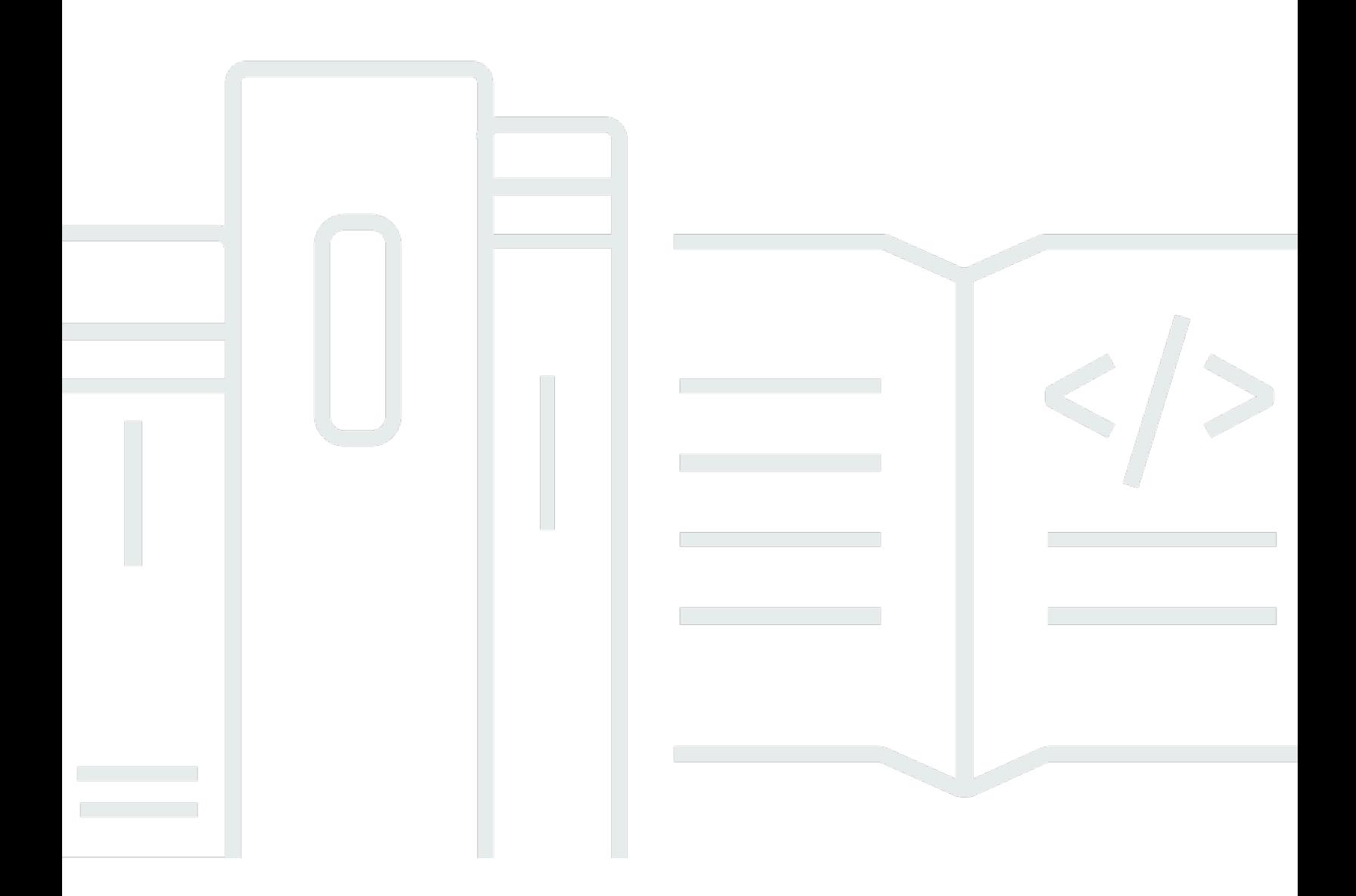

Copyright © 2024 Amazon Web Services, Inc. and/or its affiliates. All rights reserved.

### Optimiseur de coûts pour Amazon WorkSpaces: Guide de mise en œuvre

Copyright © 2024 Amazon Web Services, Inc. and/or its affiliates. All rights reserved.

Les marques et la présentation commerciale d'Amazon ne peuvent être utilisées en relation avec un produit ou un service qui n'est pas d'Amazon, d'une manière susceptible de créer une confusion parmi les clients, ou d'une manière qui dénigre ou discrédite Amazon. Toutes les autres marques commerciales qui ne sont pas la propriété d'Amazon appartiennent à leurs propriétaires respectifs, qui peuvent ou non être affiliés ou connectés à Amazon, ou sponsorisés par Amazon.

# **Table of Contents**

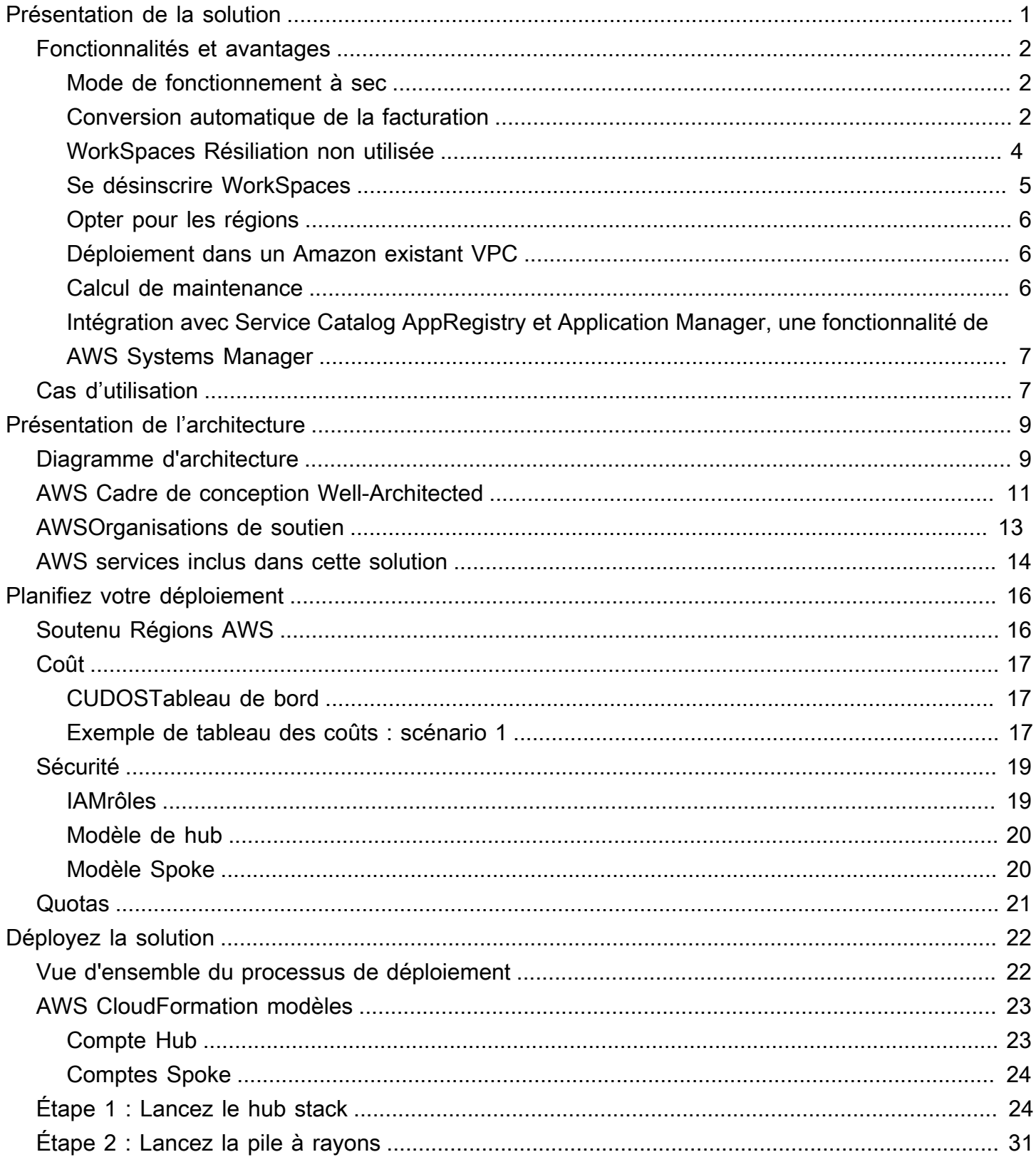

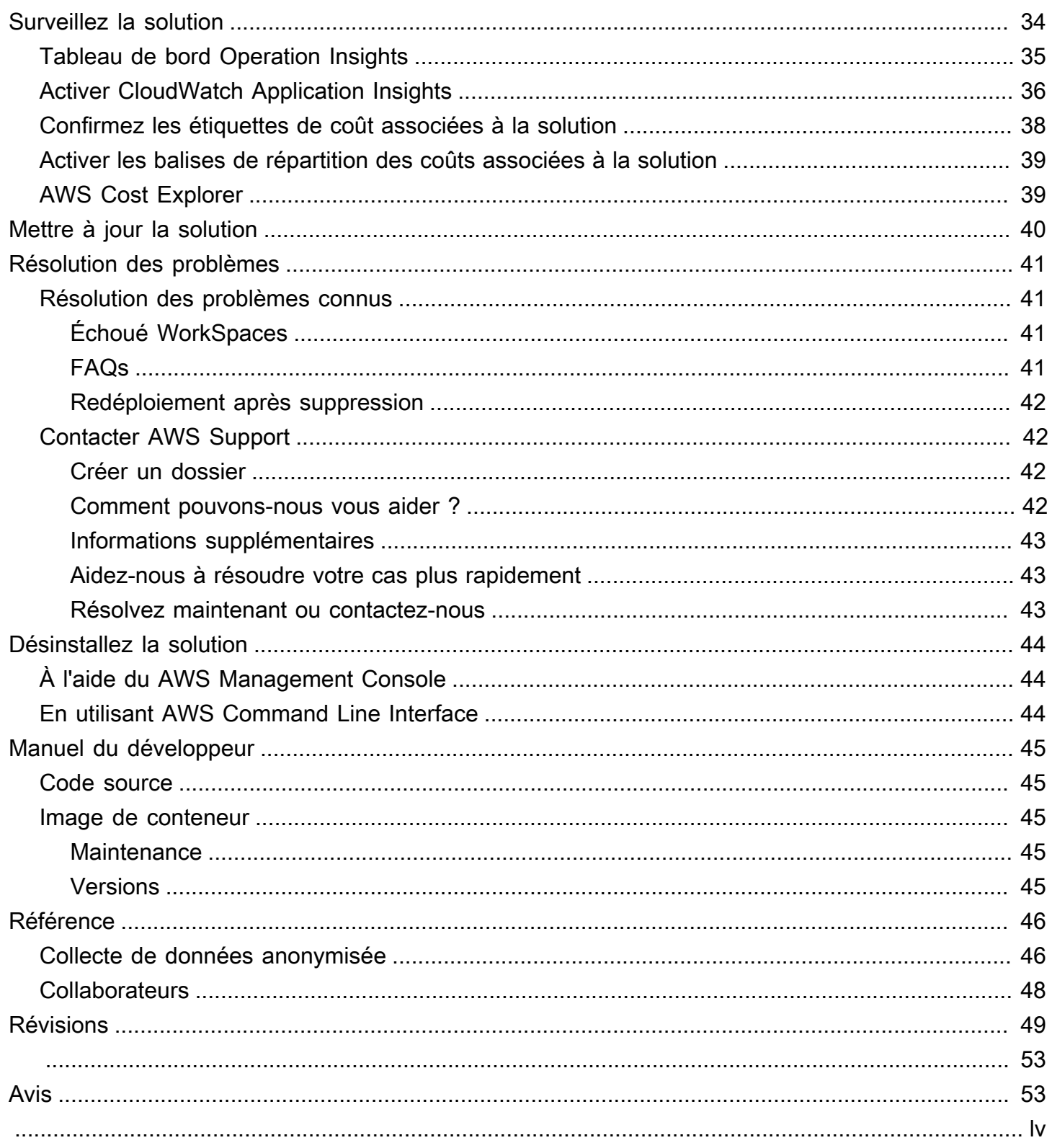

# <span id="page-4-0"></span>Surveillez WorkSpaces l'utilisation d'Amazon et optimisez les coûts avec la solution Cost Optimizer for Amazon **WorkSpaces**

Date de publication : janvier 2017 [\(dernière mise à jour](#page-52-0) : juillet 2024)

La WorkSpaces solution Cost Optimizer for [Amazon](https://aws.amazon.com/workspaces) analyse toutes vos données WorkSpaces d'utilisation et convertit automatiquement l'option WorkSpace de facturation la plus rentable (horaire ou mensuelle), en fonction de votre utilisation individuelle. Amazon WorkSpaces est une offre esktopas-a D-Service (DaaS) entièrement gérée et sécurisée qui vous évite d'avoir à acheter, déployer et gérer des environnements de bureau virtuels complexes.

Cette solution vous aide à surveiller votre WorkSpaces utilisation et à optimiser les coûts et les utilisations [AWS CloudFormation](https://aws.amazon.com/cloudformation/)afin de fournir et de configurer automatiquement les services Amazon Web Services, Inc. (AWS) nécessaires pour convertir le mode de facturation pour les particuliers WorkSpaces. Cette solution prend en charge un environnement multi-comptes dans [AWSles Organizations](https://aws.amazon.com/organizations/) et est capable de fonctionner dans les régions AWS GovCloud (États-Unis).

Ce guide de mise en œuvre fournit des considérations architecturales et des étapes de configuration pour déployer cette solution sur le AWS cloud. Il inclut des liens vers des CloudFormation modèles qui lancent, configurent et exécutent les services de AWS calcul, de gestion, de stockage et autres nécessaires au déploiement de cette solutionAWS, en utilisant les AWS meilleures pratiques en matière de sécurité et de disponibilité.

Ce guide est destiné aux architectes de solutions, aux décideurs commerciaux, aux DevOps ingénieurs, aux data scientists et aux professionnels du cloud qui souhaitent intégrer Cost Optimizer for Amazon WorkSpaces dans leur environnement.

Utilisez ce tableau de navigation pour trouver rapidement les réponses aux questions suivantes :

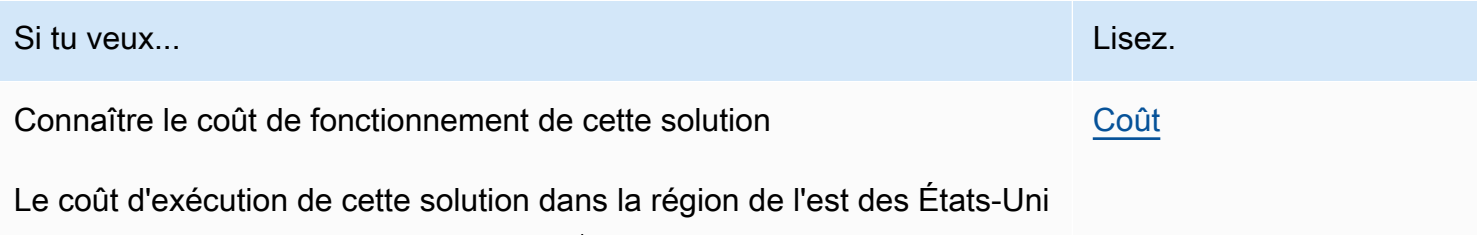

s (Virginie du Nord) est estimé à USD 5\$ par mois.

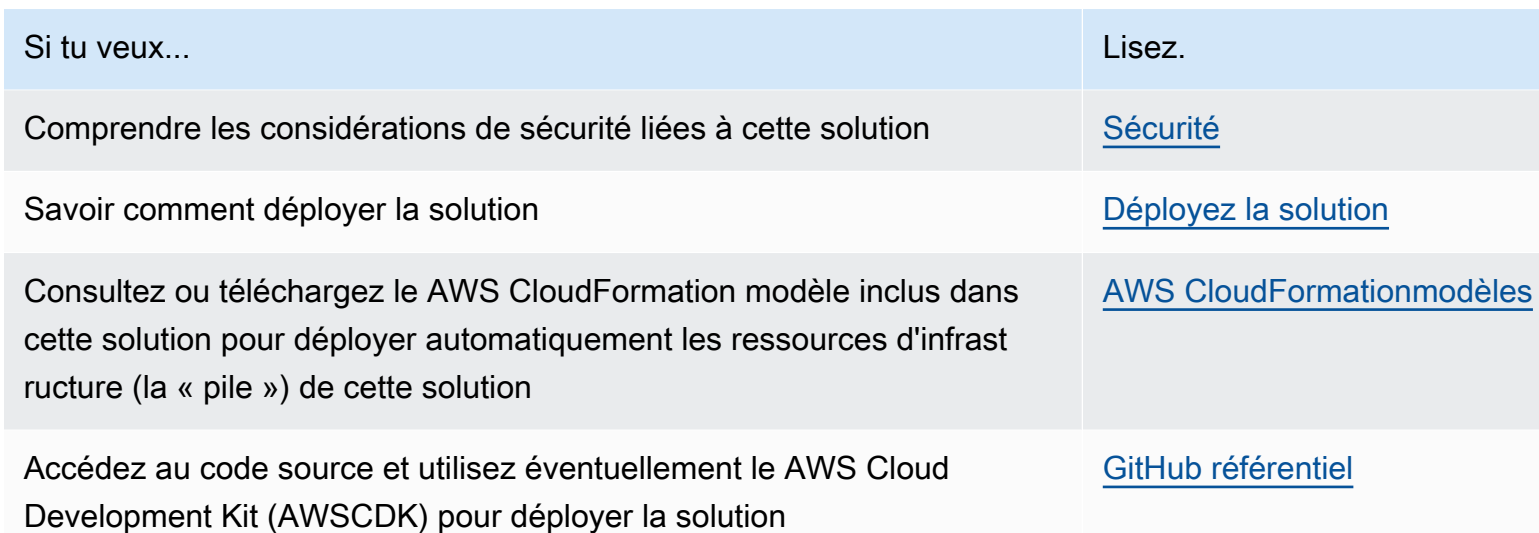

## <span id="page-5-0"></span>Fonctionnalités et avantages

La WorkSpaces solution Cost Optimizer for Amazon fournit les fonctionnalités suivantes :

### <span id="page-5-1"></span>Mode de fonctionnement à sec

Nous vous recommandons d'exécuter cette solution en mode de fonctionnement à sec (activé par défaut) pendant quelques mois, de consulter les rapports quotidiens et mensuels et de mettre en œuvre manuellement les modifications souhaitées. Le mode de fonctionnement à sec donne un aperçu de la manière dont les modifications recommandées peuvent affecter vos WorkSpaces coûts. Ce mode vous permet également d'évaluer et d'analyser les recommandations de la solution sans que celle-ci n'implémente automatiquement les modifications de facturation. Lorsque vous êtes à l'aise avec les recommandations fournies par la solution et que vous souhaitez qu'elles soient automatiquement mises en œuvre, remplacez le paramètre du modèle Dry Run Mode parNo. La solution commencera alors à mettre en œuvre automatiquement les futures modifications de facturation en fonction des recommandations fournies dans ses rapports quotidiens et mensuels.

### <span id="page-5-2"></span>Conversion automatique de la facturation

Lorsque le paramètre Dry Run Mode est défini surNo, la solution convertit un modèle WorkSpace de facturation mensuel ou horaire, en fonction de l' WorkSpace utilisation pour le mois donné. Si WorkSpace l'utilisation dépasse le seuil d'utilisation, le modèle de facturation passe à une facturation mensuelle le jour où l'utilisation dépasse le seuil. La conversion du mode mensuel au mode horaire a lieu le dernier jour du mois. Si WorkSpace l'utilisation du mois est inférieure ou égale au seuil d'utilisation, le modèle de facturation passe à l'heure le dernier jour du mois.

### Horaire à mensuel

Cette solution calcule l' WorkSpace utilisation horaire de chacun WorkSpace une fois par jour, juste avant minuitGMT. Ce calcul inclut l'utilisation de ce jour. Lorsque le paramètre Dry Run Mode est défini surNo, la solution convertit automatiquement un modèle WorkSpaces de facturation horaire individuel en un modèle de facturation mensuelle si le seuil d'utilisation horaire WorkSpace dépasse le seuil d'utilisation horaire pour ce WorkSpace type.

Par défaut, le seuil est fixé à proximité du seuil de rentabilité de facturation horaire et mensuel. Toutefois, vous pouvez utiliser les paramètres du modèle de hub de la solution pour modifier le seuil à partir duquel chacun passe WorkSpace de la facturation horaire à la facturation mensuelle.

#### **a** Note

Comme la solution ne peut pas être convertie WorkSpaces avant le calcul à minuit, la configuration par défaut peut entraîner un WorkSpaces dépassement du seuil pendant 24 heures au maximum. Par exemple, le seuil par défaut pour une instance standard est défini sur85. Si, le lundi à minuit, votre consommation est atteinte84, elle ne WorkSpace sera pas convertie en facturation mensuelle. Si l'utilisation est supérieure à 85 minuit le lundi, elle ne WorkSpace sera pas convertie avant le calcul effectué le mardi à minuit.

Si plusieurs d'entre vous dépassent WorkSpaces régulièrement le seuil avant d'être convertis, envisagez de l'abaisser. Si plusieurs d'entre vous WorkSpaces sont convertis prématurément avant de dépasser le seuil, envisagez de le relever.

Pour atténuer cet écart potentiel, nous vous recommandons de surveiller attentivement votre utilisation à l'aide du mode de fonctionnement à sec et d'ajuster le seuil en fonction de vos besoins avant de régler le paramètre du mode de fonctionnement à **No** sec sur.

Une fois que la solution a converti une WorkSpace facturation horaire en facturation mensuelle, elle ne convertira pas la facturation horaire à WorkSpace nouveau en facturation horaire avant le début du mois suivant, si l'utilisation était inférieure au seuil d'utilisation mensuel. Cependant, vous pouvez modifier manuellement le modèle de facturation à tout moment à l'aide du [AWS Management](https://console.aws.amazon.com/console/) [Console](https://console.aws.amazon.com/console/).

#### Mensuel à horaire

Pour les clients qui souhaitent passer immédiatement WorkSpaces de la facturation mensuelle à la facturation horaire, le CloudFormation modèle de la solution inclut un paramètre (simuler la fin du mois) qui exécutera ces conversions au moment du déploiement.

### <span id="page-7-0"></span>WorkSpaces Résiliation non utilisée

#### **A** Important

Ne définissez pas les paramètres Simuler le nettoyage de fin de mois et Terminer les espaces de travail non utilisés pendant un mois ou deux Yes en même temps. Cette opération se terminera de manière inattendue WorkSpaces.

Le paramètre Simulate End of Month Cleanup exécute la solution comme si c'était le dernier jour du mois, puis s'arrête de WorkSpaces façon inattendue. Pour utiliser la WorkSpaces fonction Résilier les utilisations non utilisées, définissez Simulate End of Month Cleanup surNo.

La solution fournit une fonctionnalité permettant de mettre fin WorkSpaces définitivement aux utilisations inutilisées. Par défaut, cette fonctionnalité est définie surNo, et vous pouvez l'autoriser en sélectionnant Yes ou Dry Run pour le paramètre d'entrée Terminate Unused WorkSpaces.

Vous pouvez utiliser le paramètre d'entrée Nombre de mois pour le contrôle de résiliation afin de définir la durée de la période non utilisée. Par exemple, si vous sélectionnez une valeur de deux mois, la solution sélectionnera ceux WorkSpaces qui n'ont pas été utilisés pendant deux mois pour la résiliation.

#### **a** Note

L'activation de cette fonctionnalité met fin à toute utilisation WorkSpaces et peut entraîner des modifications de votre stack existant CloudFormation . Les modifications apportées aux CloudFormation ressources existantes peuvent provoquer une dérive entre l'état de la ressource et sa définition dans la pile. Assurez-vous que ces modifications n'ont pas d'impact sur vos ressources et applications existantes avant d'opter pour cette fonctionnalité.

Pour être éligible WorkSpace à un licenciement, il doit répondre aux critères suivants :

- WorkSpace Il est disponible dès le premier jour de la période non utilisée que vous avez définie.
- Le LastKnownUserConnectionTimestamp, qui indique la dernière fois qu'un utilisateur s'est connecté au WorkSpace, est antérieur au premier jour de la période non utilisée que vous avez définie.

• Le paramètre d'entrée Launch in Dry Run Mode est défini surNo.

Si ces critères sont remplis, ils WorkSpace seront éligibles à la résiliation. La solution vérifie ensuite les options suivantes pour le paramètre Terminate Unused Workspaces :

- Oui Vous pouvez activer cette fonctionnalité en sélectionnant le paramètre Yes d'entrée Terminate Unused Workspaces. En cas d'acceptation, la solution identifiera toutes les données WorkSpaces non utilisées pendant la période définie par l'utilisateur en fonction de l'horodatage connu de la dernière connexion utilisateur. La solution ne mettra fin au que WorkSpace si elle répond aux critères listés précédemment
- Dry Run Lorsque vous sélectionnez Dry Run le paramètre d'entrée Terminate Unused Workspaces, la solution vérifie toutes les conditions pour qu'un WorkSpace soit résilié et met à jour le rapport, mais elle ne met pas fin au WorkSpace. Le rapport généré sera marqué comme étant Yes- Dry Run le WorkSpace.

#### **a** Note

Nous vous recommandons d'exécuter cette fonctionnalité en mode Dry Run pendant les premiers mois et de consulter les rapports mensuels pour vérifier ceux qui WorkSpaces sont marqués pour suppression.

• Non — Par défaut, l'option est désactivée (définie surNo). Il ne WorkSpace sera pas résilié et le rapport ne contiendra aucune entrée à ce sujet WorkSpace.

Cette vérification visant à éliminer les articles non utilisés ne WorkSpaces sera exécutée que le dernier jour du mois ou si les clients Yes sélectionnent le paramètre Simuler le nettoyage de fin de mois.

### <span id="page-8-0"></span>Se désinscrire WorkSpaces

Pour empêcher la solution de convertir un modèle de facturation WorkSpace entre les modèles de facturation, appliquez une balise de ressource à l' WorkSpace aide de la clé de balise Skip Convert et de toute valeur de balise. Cette solution enregistrera les balises WorkSpaces, mais ne les convertira pas WorkSpaces. Supprimez le tag à tout moment pour reprendre la conversion automatique WorkSpace.

### <span id="page-9-0"></span>Opter pour les régions

Cette solution fournit le paramètre d'entrée Liste des AWS régions, qui spécifie les AWS régions surveillées par la solution. Vous pouvez fournir une liste séparée par des AWS virgules des régions que vous souhaitez surveiller. Si ce paramètre d'entrée est laissé vide, la solution utilisera par défaut la surveillance WorkSpaces dans toutes les AWS régions du compte.

### <span id="page-9-1"></span>Déploiement dans un Amazon existant VPC

Cette solution crée un nouvel [Amazon Virtual Private Cloud \(AmazonVPC\)](https://aws.amazon.com/vpc/) pour exécuter la ECS tâche Amazon. Si vous le souhaitez, vous pouvez déployer la solution sur un Amazon existant en VPC fournissant le sous-réseau IDs et l'ID du groupe de sécurité dans le cadre des paramètres d'entrée du CloudFormation modèle. Pour exécuter la solution dans un Amazon existantVPC, la ECS tâche Amazon doit être exécutée dans un sous-réseau public ou un sous-réseau privé avec une route vers Internet. Cet itinéraire est nécessaire car la ECS tâche Amazon extraira l'image Docker hébergée dans un référentiel public [Amazon Elastic Container Registry \(AmazonECR\).](https://aws.amazon.com/ecr/) Le groupe de sécurité utilisé pour exécuter la ECS tâche vous permettra d'extraire cette image du ECR référentiel. Pour déployer la solution dans un environnement existant, VPC sélectionnez No le paramètre d'entrée Create New VPC. Fournissez les informations vous concernant VPC dans la section de saisie VPCParamètres existants. Ne modifiez pas les valeurs par défaut de la section Nouveaux VPC paramètres.

#### **a** Note

Pour que la solution soit déployée sur un PUBLICSUBNET, le sous-réseau lui-même doit avoir activé l'attribution automatique du publicIPs.

### <span id="page-9-2"></span>Calcul de maintenance

Si vous exécutez vos correctifs ou autres scripts de maintenance en passant WorkSpaces au ALWAYS\_ON mode activé, vous devrez tenir compte des ALWAYS\_ON heures et ajuster les valeurs de seuil dans le CloudFormation modèle en conséquence. Par exemple, si vous passez du mode AUTO\_STOP à pendant 10 heures ALWAYS\_ON pour exécuter les scripts de maintenance, vous devez soustraire 10 heures de la valeur de seuil définie dans le CloudFormation modèle.

## <span id="page-10-0"></span>Intégration avec Service Catalog AppRegistry et Application Manager, une fonctionnalité de AWS Systems Manager

Cette solution inclut une AppRegistry ressource [Service Catalog](https://docs.aws.amazon.com/servicecatalog/latest/arguide/intro-app-registry.html) pour enregistrer le CloudFormation modèle de la solution et ses ressources sous-jacentes en tant qu'application dans Service Catalog AppRegistry et [Application Manager](https://docs.aws.amazon.com/systems-manager/latest/userguide/application-manager.html). Grâce à cette intégration, vous pouvez gérer de manière centralisée les ressources de la solution et activer les actions de recherche, de reporting et de gestion des applications.

# <span id="page-10-1"></span>Cas d'utilisation

#### Gestion des appareils

Alors que les effectifs deviennent de plus en plus virtuels, les entreprises doivent se pencher sur la sécurité des appareils, les garanties et la livraison. En établissant une gestion et des politiques complètes des appareils, les entreprises peuvent consacrer moins de ressources au suivi des appareils ou à la gestion des failles de sécurité. Les solutions de gestion des appareils vous aident à sécuriser les appareils de votre personnel et proposent des options permettant de répondre aux différents niveaux d'assurance de cybersécurité. Ces solutions permettent de réaliser des économies en réduisant le nombre d'appareils nécessaires, en rendant la gestion plus efficace, en prolongeant la durée de vie des appareils existants et en facilitant l' bring-your-own-device élaboration d'une politique.

#### Gestion financière dans le cloud

La mise en place d'une analyse de la visibilité et de l'utilisation via des tableaux de bord des dépenses, des limites de dépenses, des rétrofacturations, de la détection des anomalies et de la réponse aux anomalies permet aux clients d'identifier les opportunités d'optimisation des dépenses pour les services cloud. Les clients peuvent répartir les coûts actuels, planifier et prévoir les dépenses futures grâce à la fonctionnalité de gestion financière du cloud. Cela permet aux clients de suivre, de notifier et d'appliquer des techniques d'optimisation des coûts dans l'ensemble de leur environnement.

#### Livraison de postes de travail virtuels

Que ce soit sur le lieu de travail ou dans une salle de classe, les utilisateurs doivent pouvoir accéder à leurs ordinateurs de bureau et aux applications associées sans délai. Cependant, les contraintes liées aux ressources informatiques et les contrôles de qualité ralentissent souvent la mise

à disposition des ordinateurs de bureau. Les solutions de mise à disposition de postes de travail virtuels permettent de fournir des applications de bureau plus rapidement et plus facilement. Grâce à ces solutions, vous pouvez sécuriser les applications, renforcer la résilience et évoluer rapidement pour répondre aux demandes des utilisateurs, ce qui se traduit par des économies quantifiables et une meilleure gouvernance des données.

# <span id="page-12-0"></span>Présentation de l'architecture

Cette section fournit un schéma d'architecture d'implémentation de référence pour les composants déployés avec cette solution.

## <span id="page-12-1"></span>Diagramme d'architecture

Le déploiement de cette solution avec les paramètres par défaut déploie les composants suivants dans votre Compte AWS.

#### **a** Note

Cette solution inclut à la fois un modèle de compte hub (déployé en premier) pour un compte central afin de gérer WorkSpaces et de fournir un rapport centralisé, et un modèle de compte Spoke (déployé ensuite) pour chaque WorkSpace compte que vous souhaitez surveiller. La solution génère un rapport par annuaire et un rapport agrégé contenant WorkSpaces des informations sur tous les annuaires combinés.

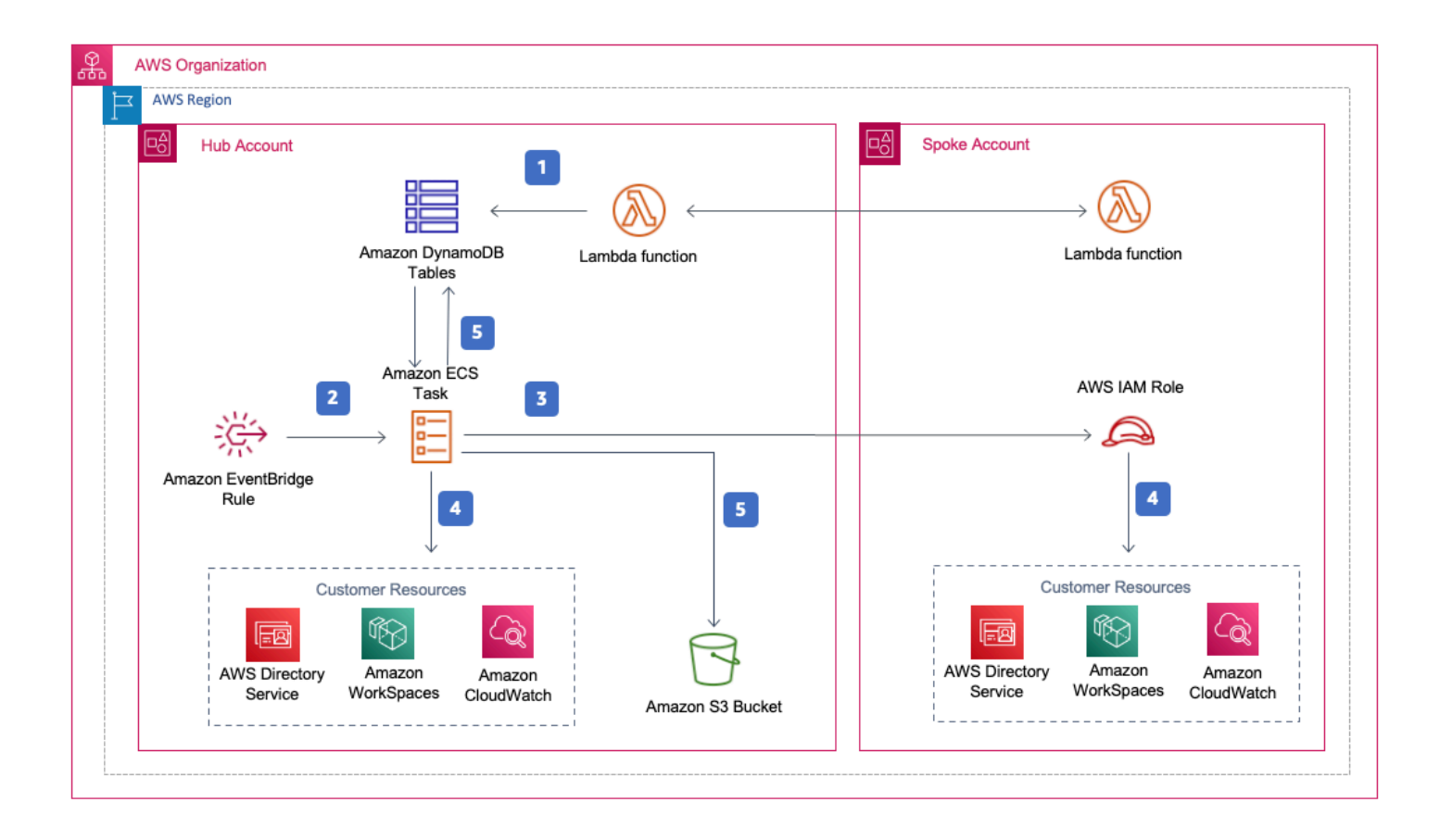

#### Optimiseur de coûts pour l'architecture Amazon WorkSpaces

- 1. Le modèle Spoke crée une [ressource personnalisée](https://docs.aws.amazon.com/AWSCloudFormation/latest/UserGuide/template-custom-resources.html) qui invoque une fonction [AWSLambda](https://aws.amazon.com/lambda/) pour enregistrer le compte en tant que compte Spoke dans une table [Amazon DynamoDB](https://aws.amazon.com/dynamodb) du compte hub.
- 2. Le modèle de hub crée une EventBridge règle [Amazon](https://aws.amazon.com/eventbridge/) qui appelle une ECS tâche [Amazon](https://aws.amazon.com/ecs/) toutes les 24 heures.
- 3. La ECS tâche Amazon assume un rôle [AWSIdentity and Access Management \(IAM\)](https://aws.amazon.com/iam/) dans chaque compte Spoke à gérer WorkSpaces.
- 4. La ECS tâche Amazon interroge le [AWSDirectory Service](https://aws.amazon.com/directoryservice/) afin de recueillir une liste de tous les annuaires enregistrés pour Amazon WorkSpaces dans une AWS région spécifique. La tâche vérifie ensuite l'utilisation totale pour chacun WorkSpace des appareils soumis à un modèle de facturation horaire. Si WorkSpace a atteint le seuil d'utilisation mensuel, la solution convertira l'individu WorkSpace en facturation mensuelle.

#### **a** Note

Si la facturation WorkSpace commence par une facturation mensuelle ou si la solution convertit une WorkSpace facturation horaire en facturation mensuelle, la solution ne la WorkSpace convertira pas en facturation horaire avant le début du mois suivant si l'utilisation était inférieure au seuil. Cependant, vous pouvez modifier manuellement le modèle de facturation à tout moment à l'aide de la WorkSpaces console Amazon. Vous pouvez également modifier le seuil à partir duquel chacun passe de WorkSpace la facturation horaire à la facturation mensuelle. Pour plus d'informations, reportez-vous à la section [Conversion automatique de la facturation](#page-5-2)

La solution comporte également un mode de fonctionnement à sec (activé par défaut) qui vous permet de mieux comprendre comment les modifications recommandées affecteront vos coûts. Pour plus d'informations, reportez-vous à la section [Mode de fonctionnement à sec.](#page-5-1)

À la fin du mois, la ECS tâche Amazon vérifie l'utilisation totale de chaque espace de travail soumis à un modèle de facturation mensuelle. Si a n' WorkSpace a pas atteint le seuil d'utilisation mensuel, la solution convertira la personne WorkSpace de la facturation mensuelle à la facturation horaire au début du mois suivant.

5. La ECS tâche Amazon écrit les résultats de l'exécution dans la table d'utilisation de DynamoDB, dans les tables de session, puis les télécharge dans un bucket [Amazon Simple Cloud Storage](https://aws.amazon.com/s3/)  [\(Amazon S3](https://aws.amazon.com/s3/)).

#### **a** Note

Vérifiez fréquemment votre compartiment Amazon S3 pour suivre l'activité de l'optimiseur et pour consulter les journaux contenant des messages d'erreur.

## <span id="page-14-0"></span>AWS Cadre de conception Well-Architected

Nous avons conçu cette solution en utilisant les meilleures pratiques du AWS Well-Architected Framework, qui aide les clients à concevoir et à exploiter des charges de travail fiables, sécurisées, efficaces et rentables dans le cloud.

Cette section décrit comment nous avons appliqué les principes de conception et les meilleures pratiques du Well-Architected Framework lors de la création de cette solution.

Excellence opérationnelle

Cette section décrit comment nous avons appliqué les principes et les meilleures pratiques du [pilier](https://docs.aws.amazon.com/wellarchitected/latest/operational-excellence-pillar/welcome.html)  [de l'excellence opérationnelle](https://docs.aws.amazon.com/wellarchitected/latest/operational-excellence-pillar/welcome.html) lors de la conception de cette solution.

- La solution transmet des métriques à [Amazon CloudWatch](https://aws.amazon.com/cloudwatch/) afin de garantir l'observabilité de l'infrastructure, des fonctions AWS Lambda, des compartiments Amazon S3 et des autres composants de la solution.
- La solution met à jour le rapport quotidien pour indiquer s'il WorkSpace a été ignoré en raison d'une défaillance de l'interface de programmation d'applications (API).
- La solution permet d'intégrer progressivement les comptes Spoke lorsque de nouvelles WorkSpace charges de travail sont ajoutées au compte.

#### Sécurité

Cette section décrit comment nous avons appliqué les principes et les meilleures pratiques du [pilier](https://docs.aws.amazon.com/wellarchitected/latest/security-pillar/welcome.html)  [de sécurité](https://docs.aws.amazon.com/wellarchitected/latest/security-pillar/welcome.html) lors de la conception de cette solution.

• Toutes les communications interservices utilisent des IAM rôles.

- Toutes les communications multicomptes utilisent des IAM rôles.
- Tous les rôles utilisés par la solution suivent le principe du moindre privilège d'accès. En d'autres termes, ils ne contiennent que les autorisations minimales requises pour que le service puisse fonctionner correctement.
- Tous les stockages de données, y compris les compartiments Amazon S3 et les tables DynamoDB, sont chiffrés au repos.

#### Fiabilité

Cette section décrit comment nous avons appliqué les principes et les meilleures pratiques du [pilier](https://docs.aws.amazon.com/wellarchitected/latest/reliability-pillar/welcome.html)  [de fiabilité](https://docs.aws.amazon.com/wellarchitected/latest/reliability-pillar/welcome.html) lors de la conception de cette solution.

- La solution utilise des AWS services sans serveur dans la mesure du possible (tels que Lambda, Amazon S3 et AWS Fargate) pour garantir une haute disponibilité et une restauration en cas de panne de service.
- Le traitement des données utilise les fonctions Lambda. La solution stocke les données dans DynamoDB et Amazon S3, afin qu'elles soient conservées par défaut dans plusieurs zones de disponibilité.

#### Efficacité des performances

Cette section décrit comment nous avons appliqué les principes et les meilleures pratiques du [pilier](https://docs.aws.amazon.com/wellarchitected/latest/performance-efficiency-pillar/welcome.html)  [de l'efficacité des performances](https://docs.aws.amazon.com/wellarchitected/latest/performance-efficiency-pillar/welcome.html) lors de la conception de cette solution.

- Toutes les communications interservices utilisent des IAM rôles.
- La solution utilise des AWS services sans serveur dans la mesure du possible (tels que Lambda, Amazon S3 et Fargate).
- La solution permet de se lancer dans n'importe quelle AWS région prenant en charge les AWS services utilisés dans cette solution, tels que AWS Lambda et Amazon S3.
- Testé et déployé automatiquement tous les jours. Cette solution est examinée par des architectes de solutions et des experts en la matière pour identifier les domaines à expérimenter et à améliorer.

#### Optimisation des coûts

Cette section décrit comment nous avons appliqué les principes et les meilleures pratiques du [pilier](https://docs.aws.amazon.com/wellarchitected/latest/cost-optimization-pillar/welcome.html)  [d'optimisation des coûts](https://docs.aws.amazon.com/wellarchitected/latest/cost-optimization-pillar/welcome.html) lors de la conception de cette solution.

- La solution utilise une architecture sans serveur et les clients ne paient que pour ce qu'ils utilisent.
- La solution utilise une politique de cycle de vie pour le compartiment Amazon S3 afin de supprimer des objets au bout d'un an afin de réduire les coûts de stockage.
- La solution fournit une fonctionnalité permettant de mettre fin aux utilisations non utilisées WorkSpaces afin de vous aider à réduire les coûts en réduisant les charges de travail opérationnelles.

#### Durabilité

Cette section décrit comment nous avons appliqué les principes et les meilleures pratiques du [pilier](https://docs.aws.amazon.com/wellarchitected/latest/sustainability-pillar/sustainability-pillar.html)  [du développement durable](https://docs.aws.amazon.com/wellarchitected/latest/sustainability-pillar/sustainability-pillar.html) lors de la conception de cette solution.

- La solution utilise des services gérés et sans serveur pour minimiser l'impact environnemental des services principaux.
- La conception sans serveur de la solution vise à réduire l'empreinte carbone par rapport à l'empreinte des serveurs sur site fonctionnant en permanence.
- La solution fournit une fonctionnalité permettant de mettre fin WorkSpaces aux utilisations inutilisées afin de minimiser davantage l'empreinte carbone.

## <span id="page-16-0"></span>AWSOrganisations de soutien

La solution soutient les AWS Organisations par le biais d'une hub-and-spoke architecture. Pour surveiller WorkSpaces plusieurs comptes de votre organisation, autorisez un accès sécurisé à [AWSResource Access Manager](https://aws.amazon.com/ram/) (AWSRAM) dans le compte de gestion de votre organisation. Pour plus d'informations sur la manière d'autoriser un accès sécurisé pourRAM, reportez-vous à [AWSResource Access Manager and AWS Organizations.](https://docs.aws.amazon.com/organizations/latest/userguide/services-that-can-integrate-ram.html)

Vous pouvez déployer le modèle de hub dans le compte central, puis déployer le modèle Spoke dans chaque compte géré WorkSpaces. Les piles de rayons doivent être déployées dans la même région que la pile de hubs.

Pour un déploiement multi-comptes, indiquez la valeur de l'ID d'organisation pour le déploiement multi-comptes et l'ID de compte du compte de gestion pour les paramètres d'entrée de l'organisation.

Pour un déploiement à compte unique, ou pour gérer WorkSpaces uniquement dans le compte central, déployez uniquement le modèle de hub et conservez la valeur par défaut pour les paramètres d'entrée ID d'organisation pour le déploiement multi-comptes et ID de compte du compte de gestion pour l'organisation.

## <span id="page-17-0"></span>AWS services inclus dans cette solution

Les AWS services suivants sont inclus dans cette solution :

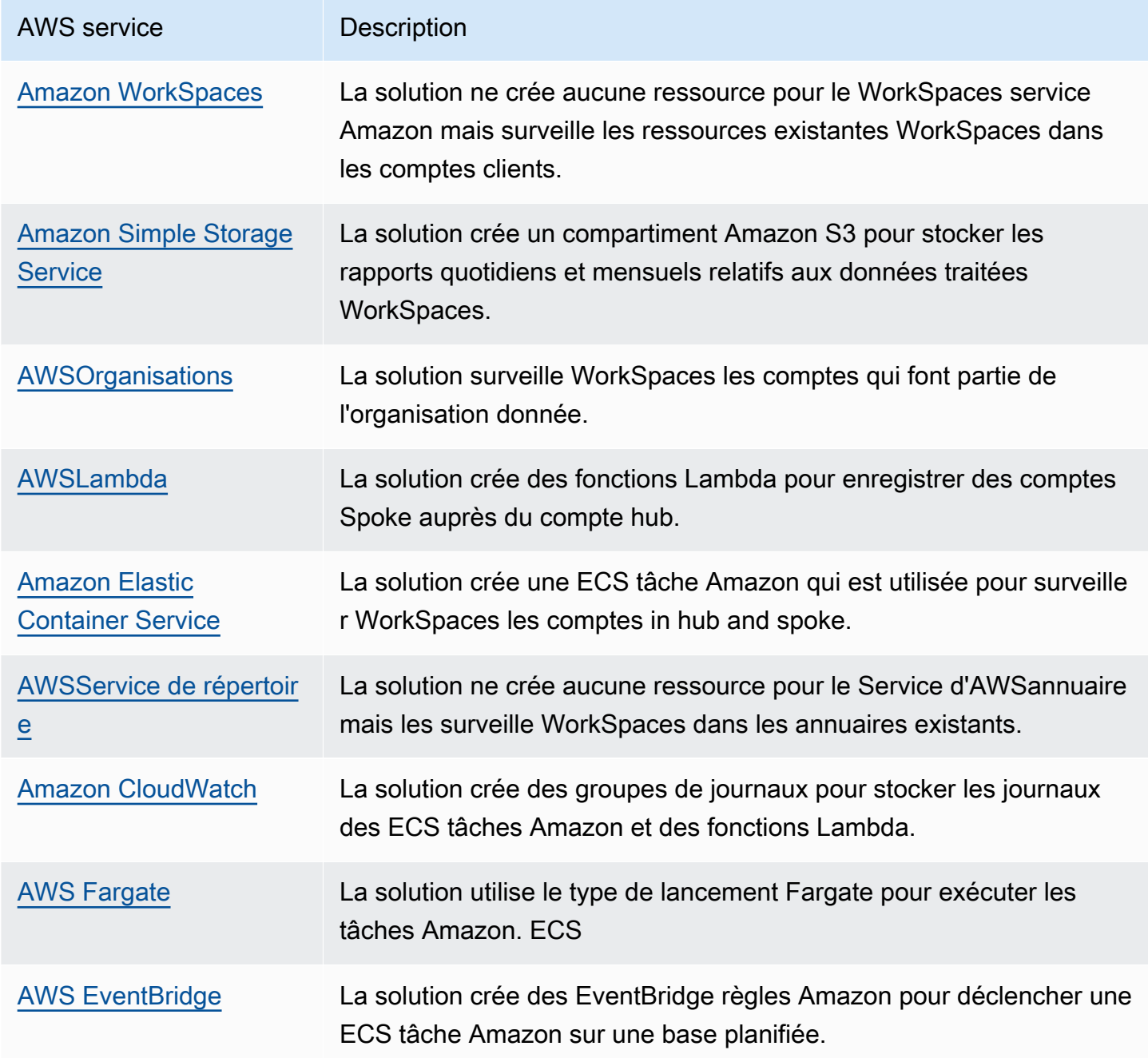

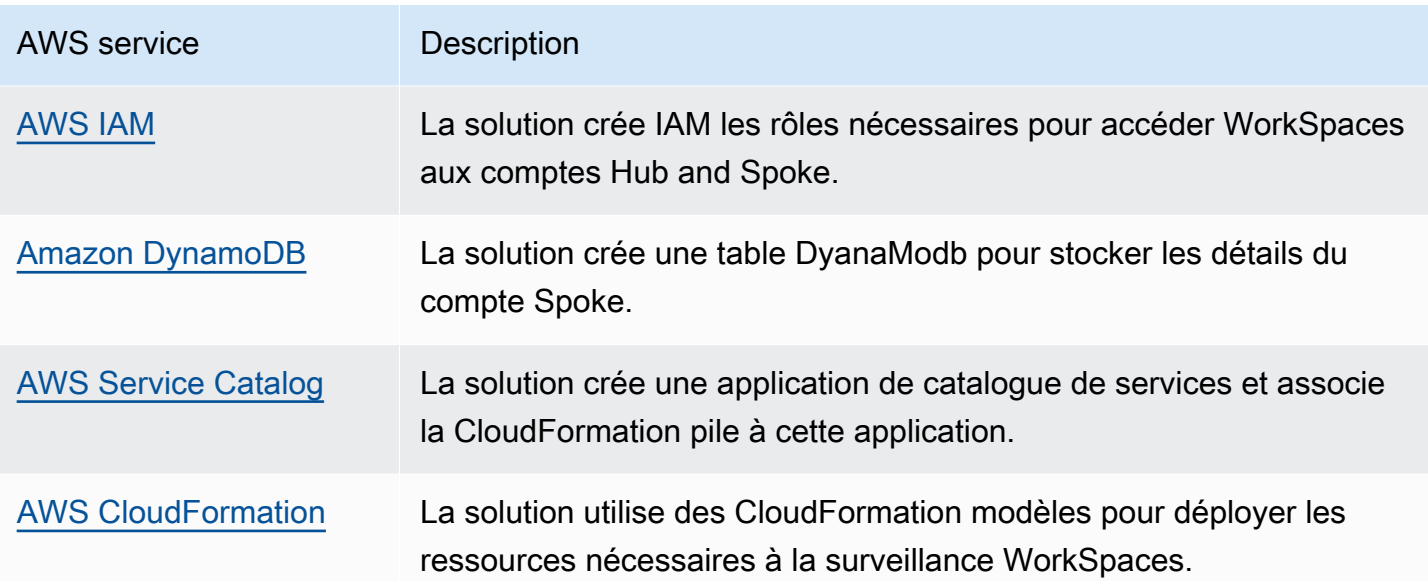

# <span id="page-19-0"></span>Planifiez votre déploiement

Cette section décrit les considérations relatives aux [coûts,](#page-20-0) à [la sécurité](#page-22-0) et aux [quotas](#page-24-0) avant le déploiement de la solution.

## <span id="page-19-1"></span>Soutenu Régions AWS

Vous devez lancer la solution dans une AWS région qui prend en charge les services AWS Lambda WorkSpaces, Amazon et FargateAWS. Cependant, une fois déployée, la solution les surveillera WorkSpaces dans n'importe quelle AWS région. La solution peut également surveiller WorkSpaces les régions AWS GovCloud (États-Unis). Après avoir déployé la solution dans une région AWS GovCloud (États-Unis), la ECS tâche Amazon extrait l'image Docker hébergée dans le ECR référentiel AWS public Amazon et surveille les espaces de travail de la région AWS GovCloud (États-Unis).

Pour connaître la disponibilité la plus récente par région, consultez la [liste des services AWS](https://aws.amazon.com/about-aws/global-infrastructure/regional-product-services/) [régionaux.](https://aws.amazon.com/about-aws/global-infrastructure/regional-product-services/)

Cost Optimizer pour Amazon Workspaces est pris en charge dans les régions suivantes : AWS

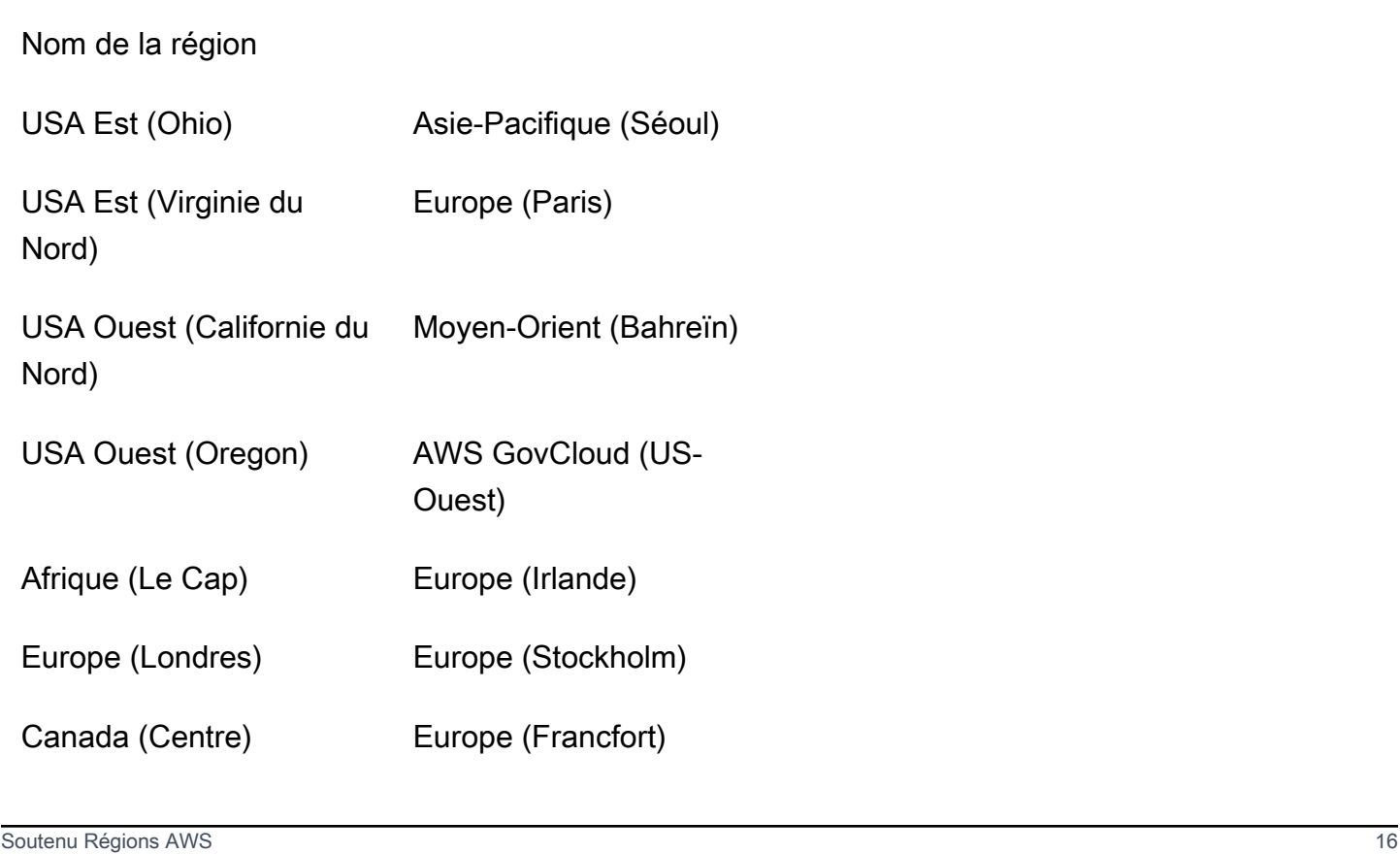

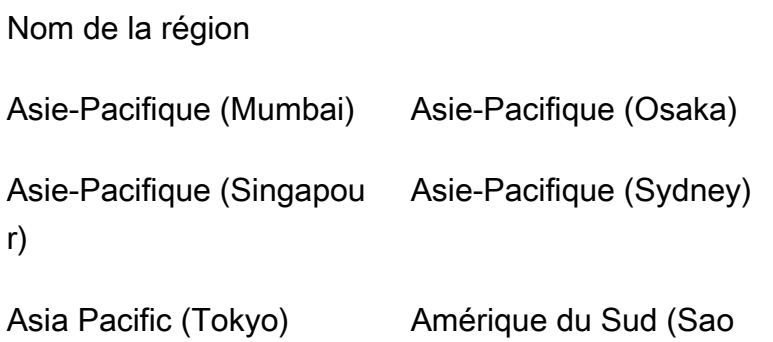

Paulo)

## <span id="page-20-0"></span>Coût

Vous êtes responsable du coût des AWS services utilisés lors de l'exécution de cette solution. Le coût total de fonctionnement de cette solution dépend du nombre de produits surveillés par WorkSpaces cette solution. Selon la dernière révision, le coût d'exécution de cette solution avec les paramètres par défaut dans la région de l'est des États-Unis (Virginie du Nord) est d'environ 5 dollars par mois pour un déploiement avec 1 000 WorkSpaces. [Cela reflète les frais AWS Lambda](https://aws.amazon.com/workspaces/pricing)  [CloudWatch, Amazon et Fargate AWS et n'inclut pas le coût individuel \( WorkSpaces voir les](https://aws.amazon.com/workspaces/pricing)  [tarifs Amazon\). WorkSpaces](https://aws.amazon.com/workspaces/pricing) Amazon S3 vous facturera également des frais variables. Pour une ventilation détaillée des coûts, reportez-vous aux exemples suivants.

Nous vous recommandons de créer un [budget](https://docs.aws.amazon.com/cost-management/latest/userguide/budgets-create.html) via [AWSCost Explorer](https://aws.amazon.com/aws-cost-management/aws-cost-explorer/) pour faciliter la gestion des coûts. Les prix sont susceptibles d'être modifiés. Pour plus de détails, consultez la page Web de tarification de chaque AWS service utilisé dans cette solution.

### <span id="page-20-1"></span>CUDOSTableau de bord

Bien que cette solution vous aide à optimiser WorkSpaces les coûts, pour voir les économies réelles, vous pouvez également déployer un CUDOS tableau de bord en suivant les étapes décrites dans notre [laboratoire sur les tableaux de CUDOS bord](https://www.wellarchitectedlabs.com/cost/200_labs/200_cloud_intelligence/#cudos-dashboard) et en consultant les indicateurs de réduction des coûts. Après avoir déployé le CUDOS tableau de bord, vous pouvez accéder à l'onglet Informatique pour l'utilisateur final pour voir les graphiques du coût moyen des espaces de travail par région et des dépenses relatives aux espaces de travail par région.

### <span id="page-20-2"></span>Exemple de tableau des coûts : scénario 1

Le tableau suivant fournit un exemple de ventilation des coûts pour le déploiement de cette solution avec les paramètres par défaut dans la région USA Est (Virginie du Nord) pendant un mois.

Le coût du scénario 1 est basé sur les hypothèses suivantes :

- Nombre de WorkSpaces : 1 000
- Nombre d'exécutions d'Amazon ECS Task par mois : 30
- Durée d'exécution des ECS tâches Amazon en secondes : 600

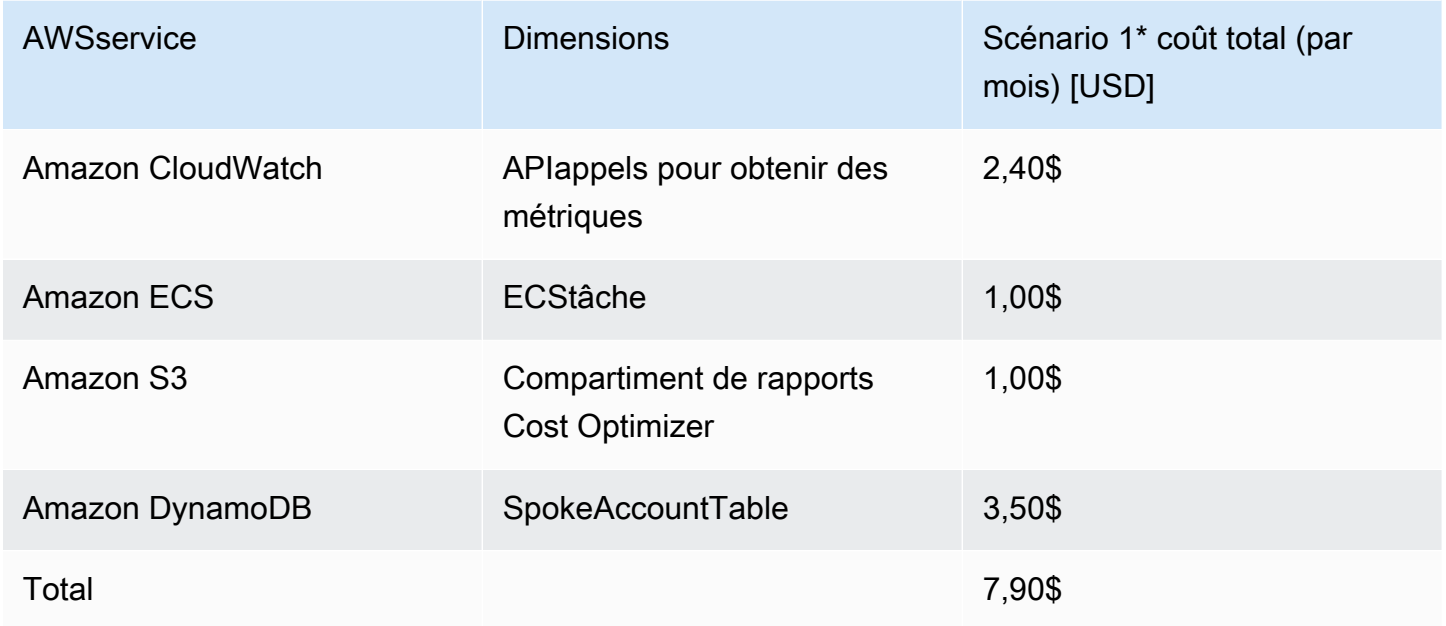

Le coût du scénario 2 est basé sur les hypothèses suivantes :

- Nombre de WorkSpaces : 5 000
- Nombre d'exécutions d'Amazon ECS Task par mois : 30
- Durée d'exécution des ECS tâches Amazon en secondes : 1 200

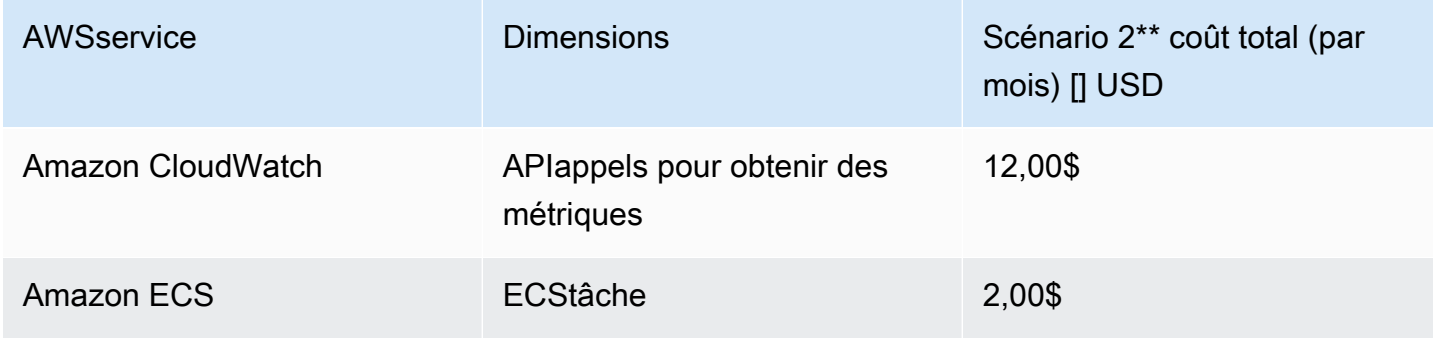

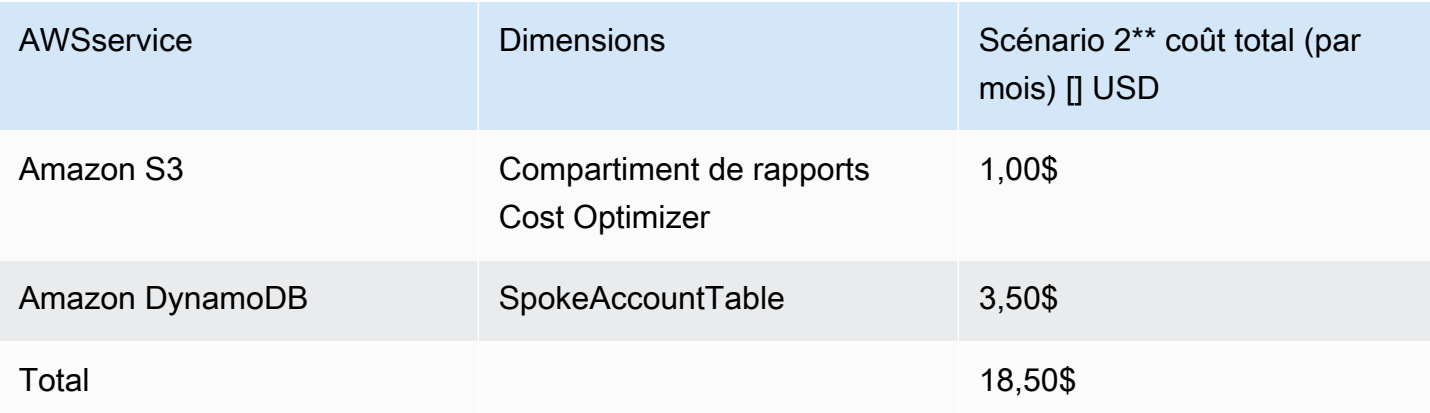

#### **a** Note

Les valeurs par défaut fournies dans Cost Optimizer WorkSpaces for Amazon pour chaque type de WorkSpaces bundle doivent être considérées comme des valeurs indicatives uniquement. Consultez WorkSpaces les tarifs Amazon pour la AWS région dans laquelle vous avez déployé la solution afin de déterminer la valeur de votre site. Les différences de prix entre AWS les régions peuvent se traduire par un seuil de rentabilité de facturation différent entre AutoStop les AlwaysOn instances.

Les prix sont susceptibles d'être modifiés. Pour plus de détails, consultez la page Web de tarification de chaque AWS service que vous utiliserez dans cette solution.

## <span id="page-22-0"></span>Sécurité

Lorsque vous créez des systèmes sur une AWS infrastructure, les responsabilités en matière de sécurité sont partagées entre vous etAWS. Ce [modèle partagé](https://aws.amazon.com/compliance/shared-responsibility-model/) peut réduire votre charge opérationnelle en AWS exploitant, en gérant et en contrôlant les composants, depuis le système d'exploitation hôte et la couche de virtualisation jusqu'à la sécurité physique des installations dans lesquelles les services fonctionnent. Pour plus d'informations sur la sécuritéAWS, consultez le [Centre](https://aws.amazon.com/security/)  [AWS de sécurité](https://aws.amazon.com/security/).

### <span id="page-22-1"></span>IAMrôles

Cette solution crée IAM des rôles pour contrôler et isoler les autorisations, conformément à la meilleure pratique du moindre privilège. La solution accorde aux services les autorisations suivantes :

### <span id="page-23-0"></span>Modèle de hub

#### RegisterSpokeAccountsFunctionLambdaRole

• Autorisation d'écriture sur la table Amazon DynamoDB où les comptes Spoke sont enregistrés

#### InvokeECSTaskRole

• Autorisation de créer et d'exécuter ECS des tâches Amazon

#### CostOptimizerAdminRole

- Autorisations de lecture d'une table Amazon DynamoDB dans laquelle les comptes Spoke sont enregistrés
- Assumer des autorisations de rôle pour WorkspacesManagementRole les comptes in spoke
- Autorisations en lecture seule pour AWS Directory Service
- Rédiger des autorisations sur Amazon CloudWatch Logs
- Autorisations d'écriture pour Amazon S3
- Autorisations de lecture et d'écriture pour WorkSpaces

#### SolutionHelperRole

• Autorisation d'invoquer une fonction AWS Lambda pour générer un identifiant unique universel () UUID pour les métriques de solution

### <span id="page-23-1"></span>Modèle Spoke

WorkSpacesManagementRole

- Autorisations en lecture seule pour AWS Directory Service
- Rédiger des autorisations sur Amazon CloudWatch Logs
- Autorisations d'écriture pour Amazon S3
- Autorisations de lecture/écriture pour WorkSpaces

#### AccountRegistrationProviderRole

• Invoquez la fonction Lambda pour enregistrer un compte Spoke auprès de Hub Account Stack

### <span id="page-24-0"></span>**Quotas**

Les quotas de service, également appelés limites, correspondent au nombre maximal de ressources ou d'opérations de service pour votre AWS compte.

Quotas pour AWS les services dans cette solution

Assurez-vous de disposer d'un quota suffisant pour chacun des [services mis en œuvre dans cette](#page-17-0)  [solution](#page-17-0). Pour plus d'informations, consultez la section [Quotas AWS de service](https://docs.aws.amazon.com/general/latest/gr/aws_service_limits.html).

Utilisez les liens suivants pour accéder à la page de ce service. Pour consulter les quotas de service pour tous les AWS services de la documentation sans changer de page, consultez PDF plutôt les informations figurant sur la page [Points de terminaison et quotas du service.](https://docs.aws.amazon.com/general/latest/gr/aws-general.pdf#aws-service-information)

#### AWS CloudFormation quotas

Votre AWS compte comporte AWS CloudFormation des quotas dont vous devez tenir compte lorsque vous [lancez la pile](#launch-the-stack-hub-template) dans cette solution. En comprenant ces quotas, vous pouvez éviter les erreurs de limitation qui vous empêcheraient de déployer correctement cette solution. Pour plus d'informations, consultez les [AWS CloudFormation quotas](https://docs.aws.amazon.com/AWSCloudFormation/latest/UserGuide/cloudformation-limits.html) dans le guide de l'AWS CloudFormationutilisateur

# <span id="page-25-0"></span>Déployez la solution

#### **A** Important

Ne définissez pas les paramètres Simuler le nettoyage de fin de mois et Terminer les espaces de travail non utilisés pendant un mois ou deux Yes en même temps. Cette opération se terminera de manière inattendue WorkSpaces.

Le paramètre Simulate End of Month Cleanup exécutera la solution comme si c'était le dernier jour du mois, puis s'arrêtera de WorkSpaces façon inattendue. Pour utiliser la WorkSpaces fonction Résilier les utilisations non utilisées, définissez Simulate End of Month Cleanup surNo.

Cette solution permet AWS CloudFormation d'automatiser le déploiement de Cost Optimizer pour Amazon WorkSpaces sur le AWS cloud. Il inclut les AWS CloudFormation modèles suivants, que vous pouvez télécharger avant le déploiement.

Cette solution utilise des [CloudFormation modèles et des piles](https://docs.aws.amazon.com/AWSCloudFormation/latest/UserGuide/cfn-whatis-concepts.html) pour automatiser son déploiement. Les CloudFormation modèles décrivent les AWS ressources incluses dans cette solution et leurs propriétés. La CloudFormation pile fournit les ressources décrites dans les modèles.

### <span id="page-25-1"></span>Vue d'ensemble du processus de déploiement

Avant de lancer le déploiement automatique, veuillez consulter le [coût](#page-20-0), l'[architecture,](#page-12-0) la sécurité du [réseau](#page-22-0) et les autres considérations abordées dans ce guide. Suivez les step-by-step instructions de cette section pour configurer et déployer la solution dans votre compte.

#### **a** Note

Déployez d'abord le modèle de hub. Si vous disposez d'un environnement à compte unique, il n'est pas nécessaire de déployer le modèle Spoke. Si vous avez un environnement multicomptes, installez le modèle Spoke pour chaque WorkSpaces compte que vous souhaitez surveiller.

Temps de déploiement : environ 5 minutes

[the section called "Étape 1 : Lancez le hub stack"](#page-27-1)

- Lancez le AWS CloudFormation modèle dans votre compte hub
- Entrez des valeurs pour les paramètres requis
- Passez en revue les autres paramètres du modèle et ajustez-les si nécessaire

#### [the section called "Étape 2 : Lancez la pile à rayons"](#page-34-0)

- Lancez le CloudFormation modèle dans votre compte Spoke
- Entrez des valeurs pour les paramètres requis
- Passez en revue les autres paramètres du modèle et ajustez-les si nécessaire

#### **a** Note

Cette solution inclut une option permettant d'envoyer des métriques opérationnelles anonymisées à. AWS Nous utilisons ces données pour mieux comprendre la façon dont les clients utilisent cette solution et les services et produits associés. AWSdétient les données recueillies dans le cadre de cette enquête. La collecte de données est soumise à la [AWSPolitique de confidentialité.](https://aws.amazon.com/privacy/)

Pour désactiver cette fonctionnalité, téléchargez le modèle, modifiez la section de AWS CloudFormation mappage, puis utilisez la AWS CloudFormation console pour télécharger votre modèle et déployer la solution. Pour plus d'informations, reportez-vous à la [the section](#page-49-1) [called "Collecte de données anonymisée"](#page-49-1) section de ce guide.

### <span id="page-26-0"></span>AWS CloudFormation modèles

<span id="page-26-1"></span>Vous pouvez télécharger les CloudFormation modèles de cette solution avant de la déployer.

### Compte Hub

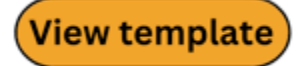

cost-optimizer-for-amazon-workspaces.template − Utilisez ce modèle pour lancer Cost Optimizer pour Amazon WorkSpaces et tous les composants associés pour votre compte hub (ou un compte unique si vous n'avez qu'un seul compte). La configuration par défaut déploie des fonctions AWS Lambda, une définition de tâche ECS Amazon, un événement CloudWatch Amazon et un

compartiment Amazon S3. Vous pouvez personnaliser le modèle en fonction de vos besoins spécifiques.

### <span id="page-27-0"></span>Comptes Spoke

### **View template**

cost-optimizer-for-amazon-workspaces-spoke.template − Utilisez ce modèle pour lancer Cost Optimizer pour Amazon WorkSpaces et tous les composants associés pour vos comptes Spoke. Ne déployez pas ce modèle si vous ne possédez qu'un seul compte. La configuration par défaut déploie des fonctions AWS Lambda, une définition de tâche ECS Amazon, un événement CloudWatch Amazon et un compartiment Amazon S3. Vous pouvez personnaliser le modèle en fonction de vos besoins spécifiques.

#### **a** Note

Si vous avez déjà déployé cette solution, consultez les instructions [Mettre à jour la solution](#page-43-0) de mise à jour.

# <span id="page-27-1"></span>Étape 1 : Lancez le hub stack

Ce AWS CloudFormation modèle automatisé déploie Cost Optimizer pour Amazon WorkSpaces sur le AWS cloud.

1. Connectez-vous au modèle [AWS Management Consolee](https://console.aws.amazon.com/console/)t sélectionnez le bouton pour lancer le cost-optimizer-for-amazon-workspaces AWS CloudFormation modèle.

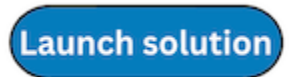

2. Le modèle est lancé par défaut dans la région USA Est (Virginie du Nord). Pour lancer Cost Optimizer pour Amazon WorkSpaces dans une autre AWS région, utilisez le sélecteur de région dans la barre de navigation de la console.

#### **a** Note

Cette solution peut être lancée sous la forme d'un déploiement à compte unique ou à plusieurs comptes. Pour le déploiement d'un compte unique, il vous suffit de déployer le modèle de hub dans le compte dont vous souhaitez surveiller les espaces de travail. Le déploiement multi-comptes fonctionne dans le modèle hub and spoke. Pour le déploiement multi-comptes, vous devez déployer le modèle de hub dans un compte central et fournir un identifiant d'AWSorganisation et un identifiant de compte de gestion dans les paramètres d'entrée du compte hub.

- 3. Sur la page Create Stack, vérifiez que le modèle correct URL se trouve dans la zone de URL texte Amazon S3 et choisissez Next.
- 4. Sur la page Spécifier les détails de la pile, attribuez un nom à votre pile de solutions. Pour plus d'informations sur les limitations relatives aux caractères de dénomination, consultez [IAMles](https://docs.aws.amazon.com/IAM/latest/UserGuide/reference_iam-limits.html) [rubriques « AWS STS quotas », « exigences relatives aux noms » et « limites de caractères](https://docs.aws.amazon.com/IAM/latest/UserGuide/reference_iam-limits.html) » dans le guide de l'utilisateur d'AWSIdentity and Access Management.
- 5. Sous Paramètres, passez en revue les paramètres du modèle et modifiez-les si nécessaire. Cette solution utilise les valeurs par défaut suivantes.

#### A Important

Ne définissez pas les paramètres Simuler le nettoyage de fin de mois et Terminer les espaces de travail non utilisés pendant un mois ou deux Yes en même temps. Cela entraînera une WorkSpace résiliation inattendue

Le paramètre Simulate End of Month Cleanup exécutera la solution comme si c'était le dernier jour du mois, puis s'arrêtera de WorkSpaces façon inattendue. Pour utiliser la WorkSpaces fonction Résilier les utilisations non utilisées, définissez Simulate End of Month Cleanup surNo.

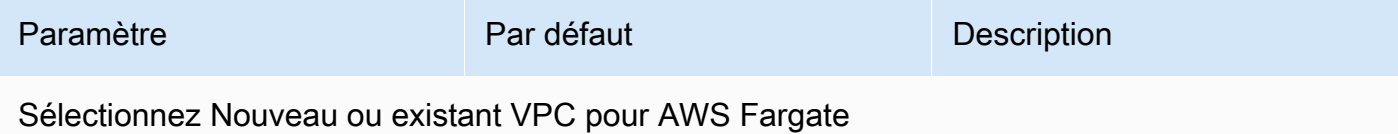

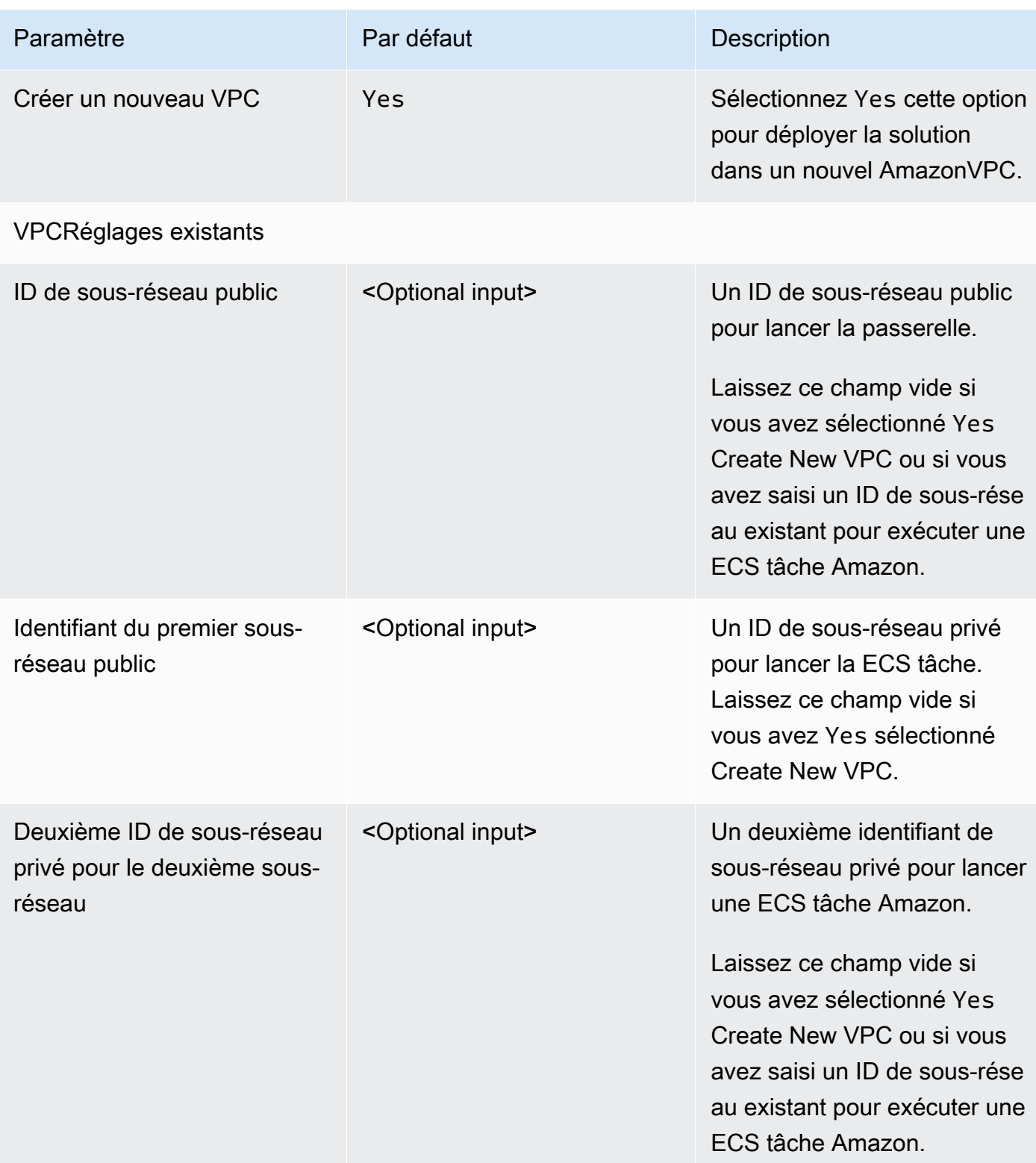

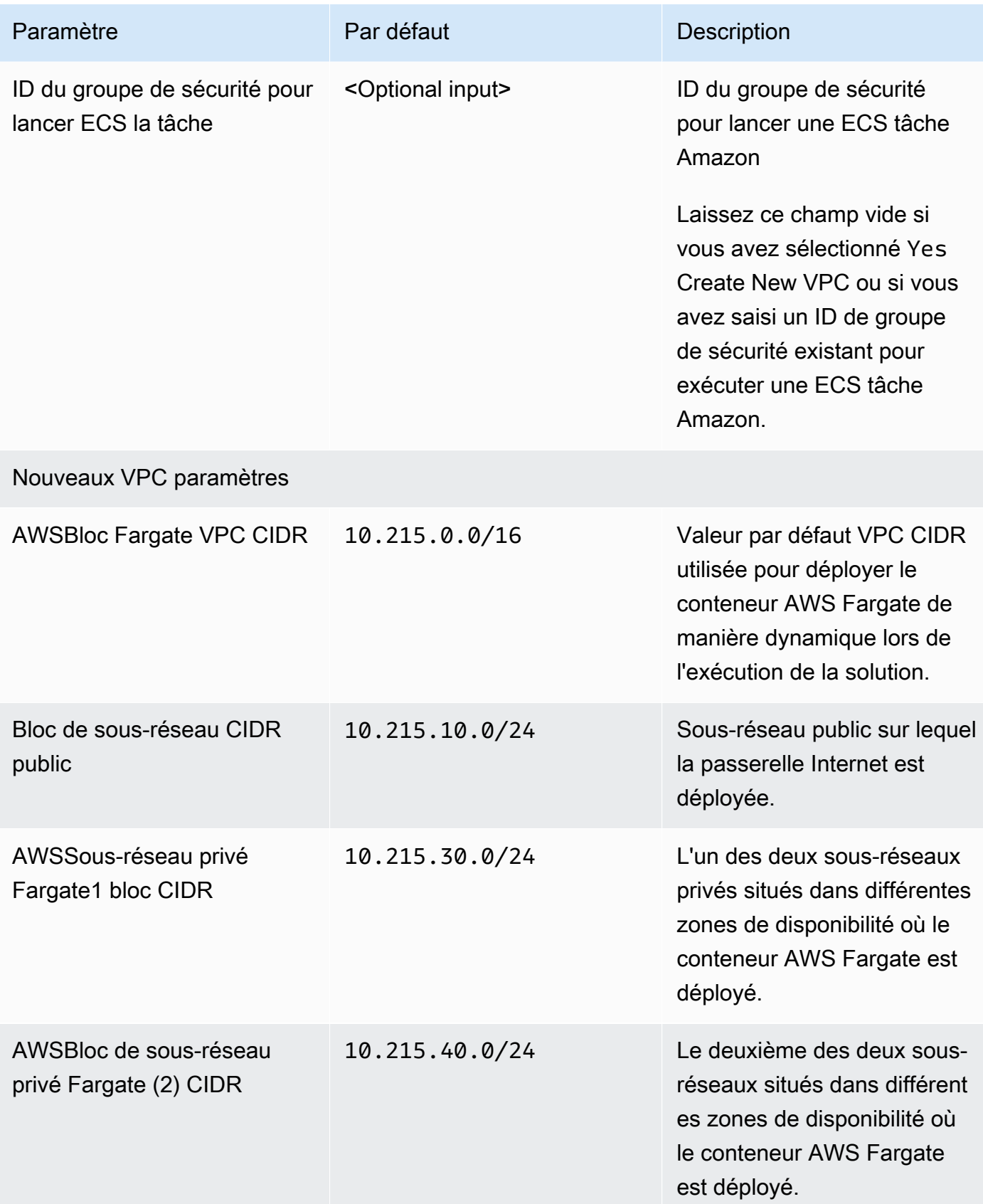

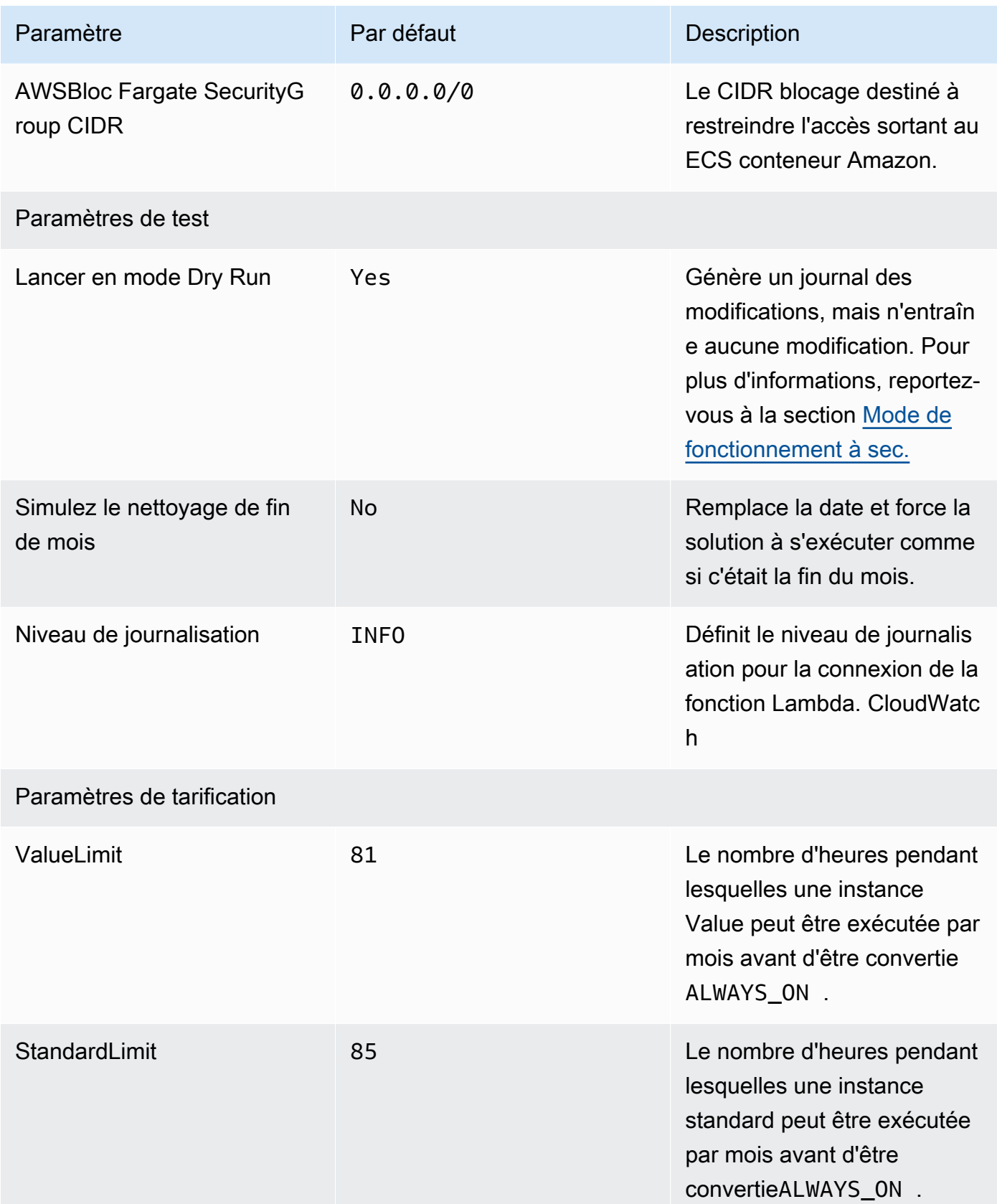

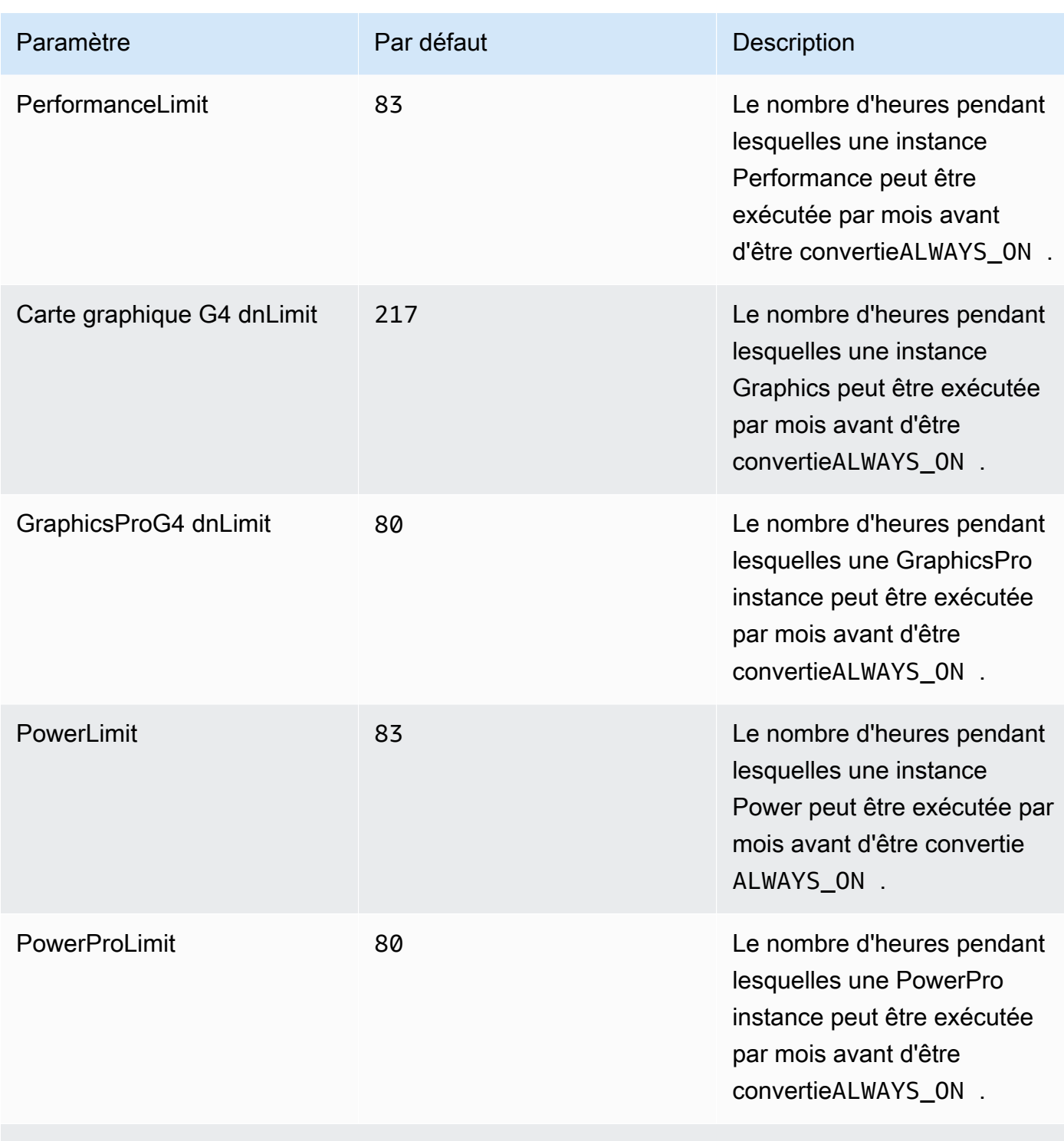

Liste des AWS régions

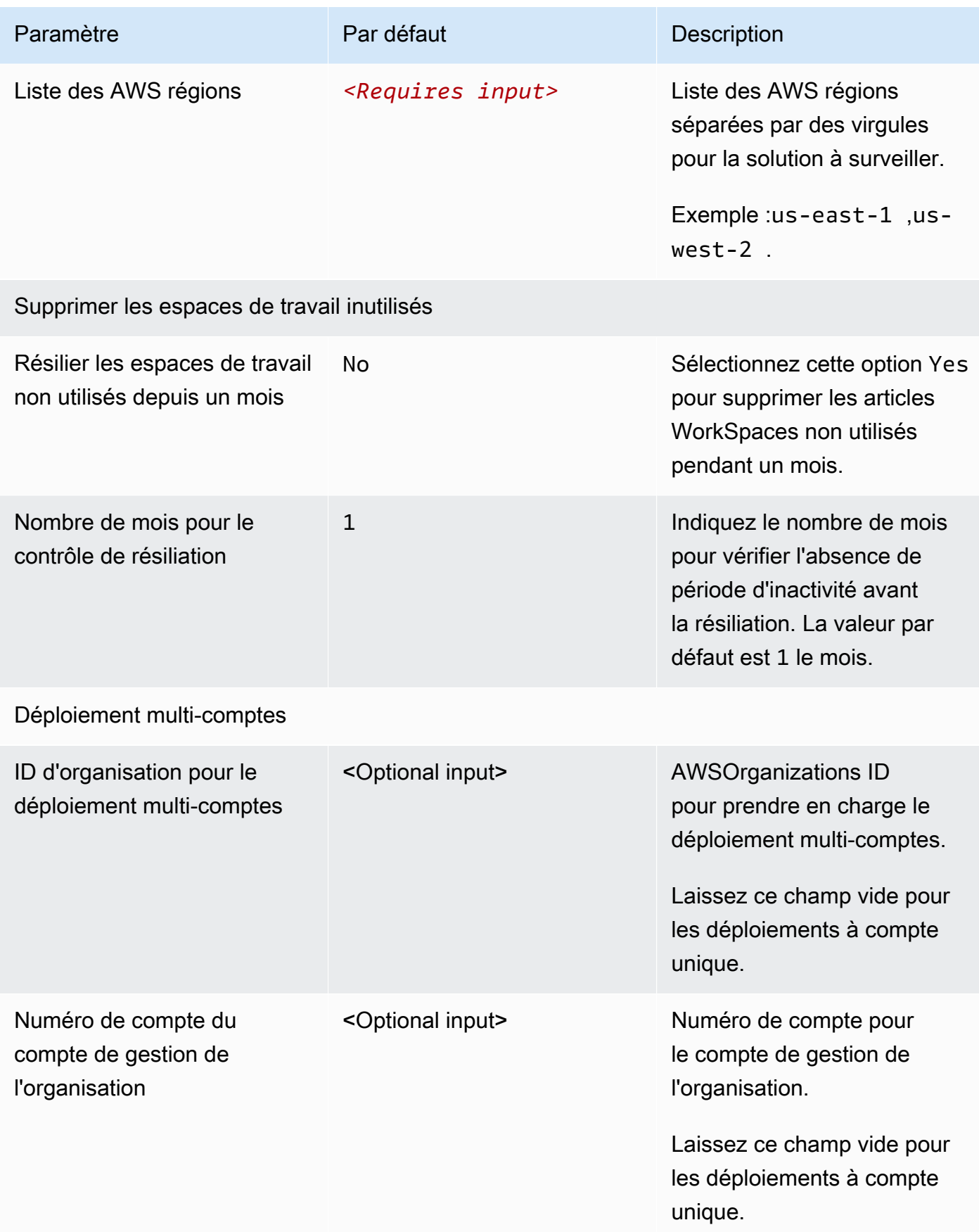

#### 6. Choisissez Suivant.

- 7. Sur la page Configurer les options de pile, choisissez Suivant.
- 8. Sur la page Réviser et créer, vérifiez et confirmez les paramètres. Cochez la case indiquant que le modèle créera des IAM ressources.
- 9. Choisissez Submit pour déployer la pile.

Vous pouvez consulter l'état de la pile dans la AWS CloudFormation console dans la colonne État. Vous devriez voir le statut CREATE \_ COMPLETE dans environ cinq minutes.

**a** Note

Outre la fonction CostOptimizerCreateTask AWS Lambda, cette solution inclut la fonction solution-helper Lambda, qui s'exécute uniquement lors de la configuration initiale ou lorsque des ressources sont mises à jour ou supprimées. Lorsque vous exécutez cette solution, vous verrez toutes les fonctions Lambda dans la console AWS de gestion, mais seule la CostOptimizerCreateTask fonction est régulièrement active. Cependant, ne supprimez pas la solution-helper fonction car elle est nécessaire pour gérer les ressources associées.

## <span id="page-34-0"></span>Étape 2 : Lancez la pile à rayons

Ce CloudFormation modèle automatisé déploie le Spoke for Cost Optimizer pour Amazon WorkSpaces sur le AWS cloud.

1. Connectez-vous au modèle [AWS Management Consolee](https://console.aws.amazon.com/console/)t sélectionnez le bouton pour lancer le cost-optimizer-for-amazon-workspaces-spoke AWS CloudFormation modèle.

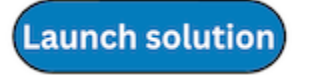

2. Le modèle est lancé par défaut dans la région USA Est (Virginie du Nord). Pour lancer Cost Optimizer pour Amazon WorkSpaces dans une autre AWS région, utilisez le sélecteur de région dans la barre de navigation de la console.

#### **a** Note

Le modèle de compte Spoke doit être déployé sur tous les comptes que vous souhaitez surveiller à partir du déploiement du compte hub. Une fois déployé, le modèle Spoke enregistrera ce compte lors du déploiement du compte hub. La ECS tâche du compte hub surveillera désormais le compte WorkSpaces in the spoke. Il n'est pas nécessaire de déployer le compte Spoke dans le compte hub pour surveiller le compte WorkSpaces dans le hub.

- 3. Sur la page Create Stack, vérifiez que le modèle correct URL se trouve dans la zone de URL texte Amazon S3 et choisissez Next.
- 4. Sur la page Spécifier les détails de la pile, attribuez un nom à votre pile de solutions. Pour plus d'informations sur les limitations relatives aux caractères de dénomination, consultez [IAMles](https://docs.aws.amazon.com/IAM/latest/UserGuide/reference_iam-limits.html) [rubriques « AWS STS quotas », « exigences relatives aux noms » et « limites de caractères](https://docs.aws.amazon.com/IAM/latest/UserGuide/reference_iam-limits.html) » dans le guide de l'utilisateur d'AWSIdentity and Access Management.
- 5. Sous Paramètres, passez en revue les paramètres du modèle et modifiez-les si nécessaire. Cette solution utilise les valeurs par défaut suivantes.

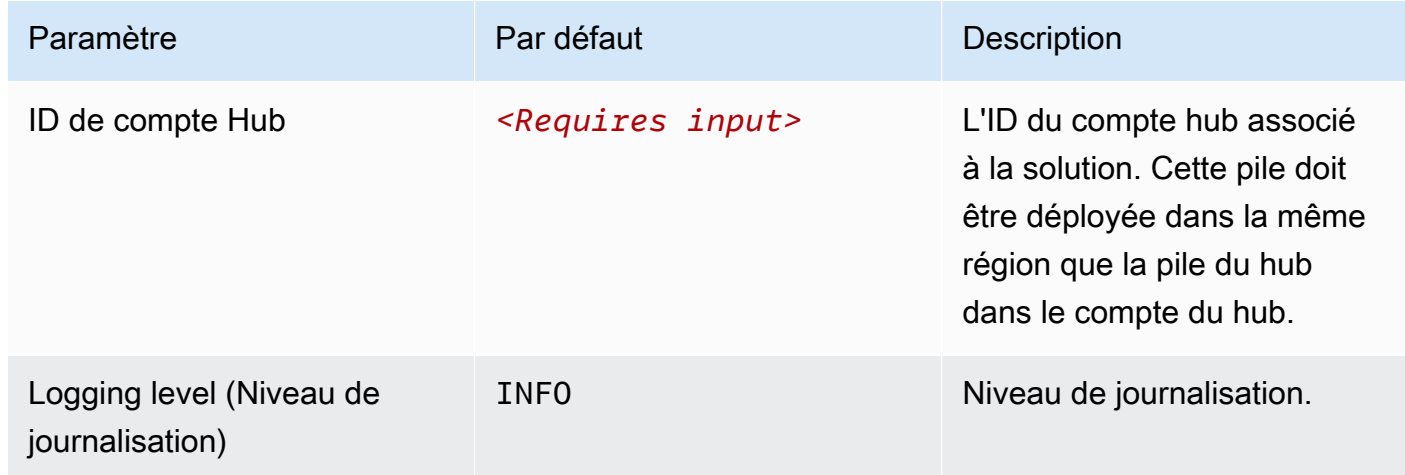

- 6. Choisissez Suivant.
- 7. Sur la page Configurer les options de pile, choisissez Suivant.
- 8. Sur la page Réviser et créer, vérifiez et confirmez les paramètres. Cochez la case indiquant que le modèle créera des IAM ressources.
- 9. Choisissez Submit pour déployer la pile.

Vous pouvez consulter l'état de la pile dans la CloudFormation console dans la colonne État. Vous devriez recevoir un CREATE\_COMPLETE statut dans environ cinq minutes

#### **a** Note

Outre la fonction CostOptimizerCreateTaskAWSLambda, cette solution inclut la fonction Lambda d'assistance à la solution, qui s'exécute uniquement lors de la configuration initiale ou lorsque les ressources sont mises à jour ou supprimées.

Lorsque vous exécutez cette solution, vous verrez toutes les fonctions Lambda dans la console AWS de gestion, mais seule la CostOptimizerCreateTask fonction est régulièrement active. Toutefois, ne supprimez pas la solution-helper fonction car elle est nécessaire pour gérer les ressources associées.

# <span id="page-37-0"></span>Surveillez la solution avec AppRegistry

La solution inclut une AppRegistry ressource Service Catalog pour enregistrer le CloudFormation modèle et les ressources sous-jacentes en tant qu'application dans Service Catalog AppRegistry et AWS Systems Manager Application Manager.

AWS Systems Manager Application Manager vous donne une vue d'ensemble de cette solution et de ses ressources au niveau de l'application, afin que vous puissiez :

- Surveillez ses ressources, les coûts des ressources déployées sur plusieurs piles et Comptes AWS les journaux associés à cette solution à partir d'un emplacement central.
- Affichez les données d'exploitation des ressources de cette solution dans le contexte d'une application. Par exemple, l'état du déploiement, les CloudWatch alarmes, les configurations des ressources et les problèmes opérationnels.

La figure suivante illustre un exemple de vue d'application pour la pile de solutions dans Application Manager.

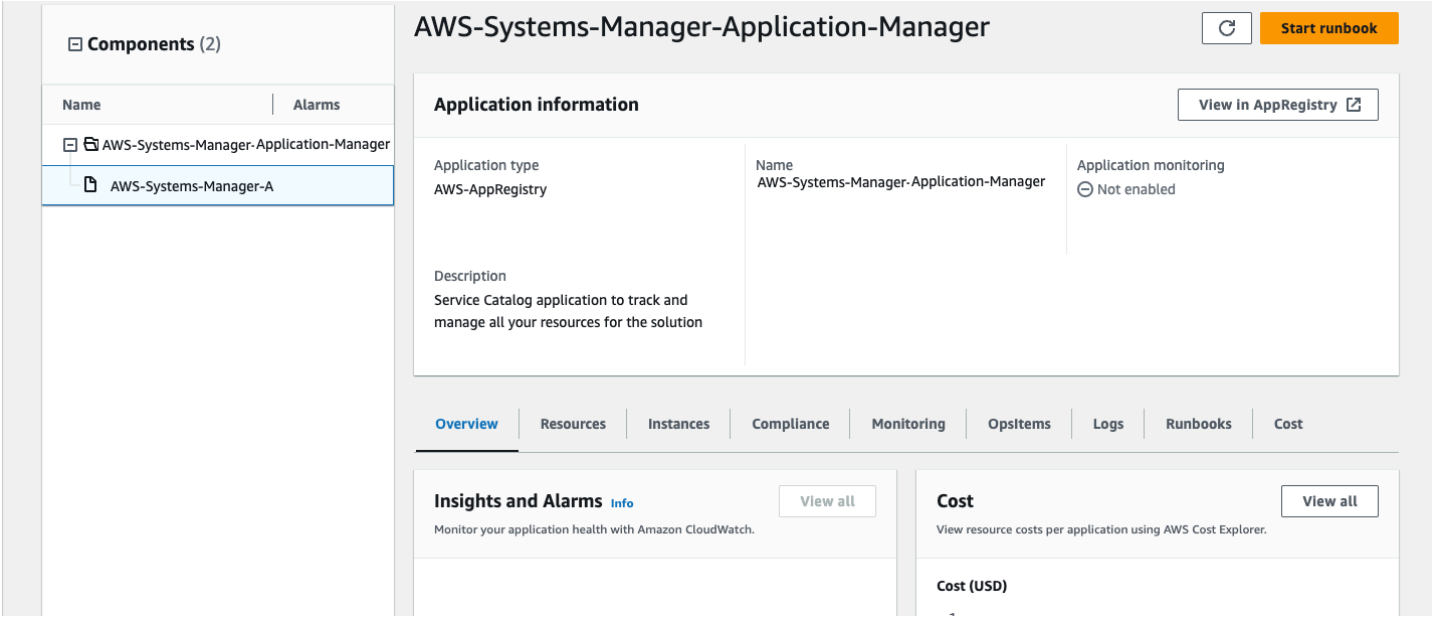

Pile de solutions dans le gestionnaire d'applications

# <span id="page-38-0"></span>Tableau de bord Operation Insights

Cost Optimizer for Amazon Workspaces est fourni avec un tableau de bord Operational Insights qui vous permet de surveiller le fonctionnement de la solution et d'avoir un aperçu des heures de fonctionnement économisées grâce à cette solution.

Pour utiliser ce tableau de bord, assurez-vous que la surveillance opérationnelle est activée dans les paramètres du hub stack de la solution dans AWS CloudFormation. Accédez ensuite au Tableau de bord AWS CloudWatch et sélectionnez-le dans le menu de navigation. Le nom du tableau de bord sera. {stack-name}-Operational-InsightsDashboard

Le tableau de bord affichera diverses mesures opérationnelles concernant le fonctionnement de votre solution, notamment le nombre d'espaces de travail analysés par la solution, des informations sur les modifications apportées et des informations sur le conteneur qui effectue l'analyse.

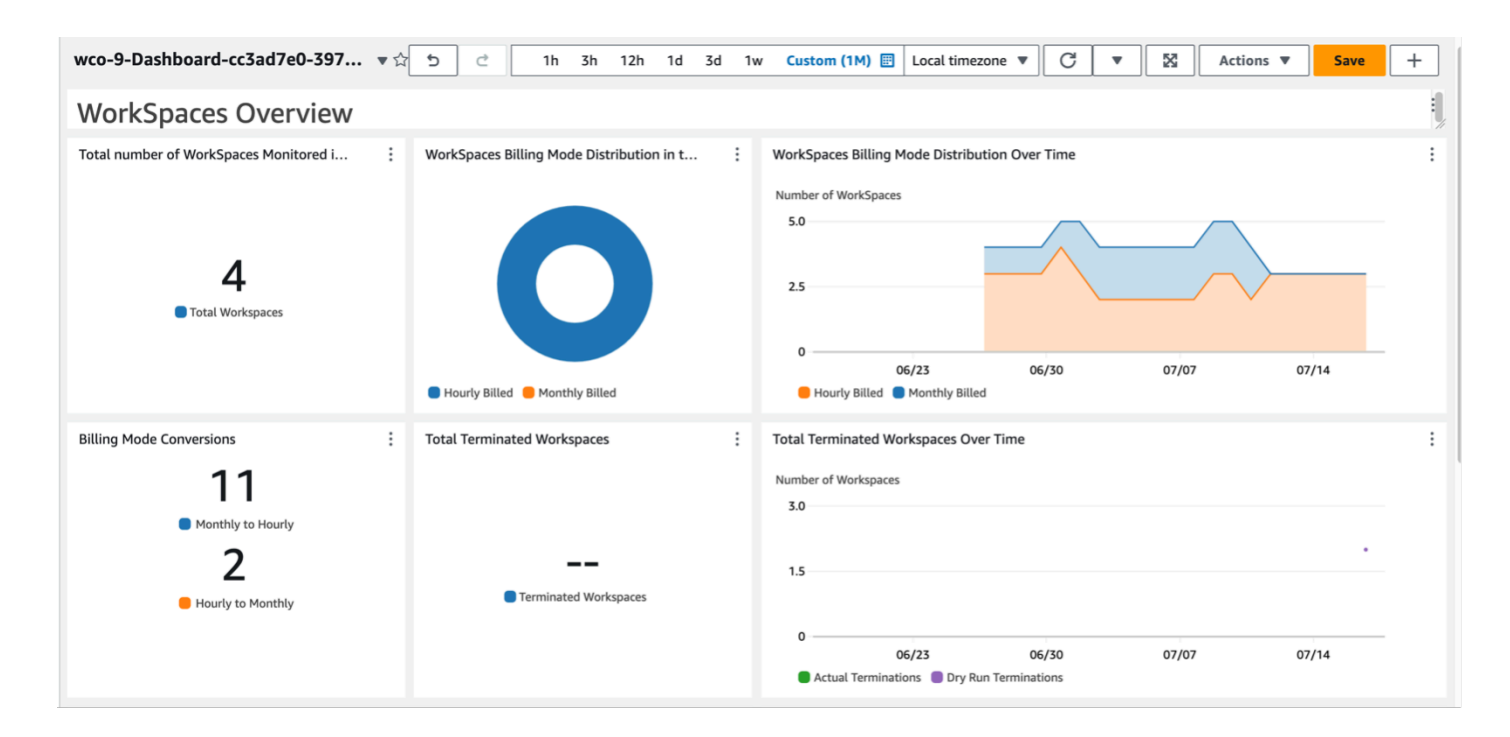

Exemples de données ci-dessous :

Présentation de Cost Optimizer pour Amazon WorkSpaces

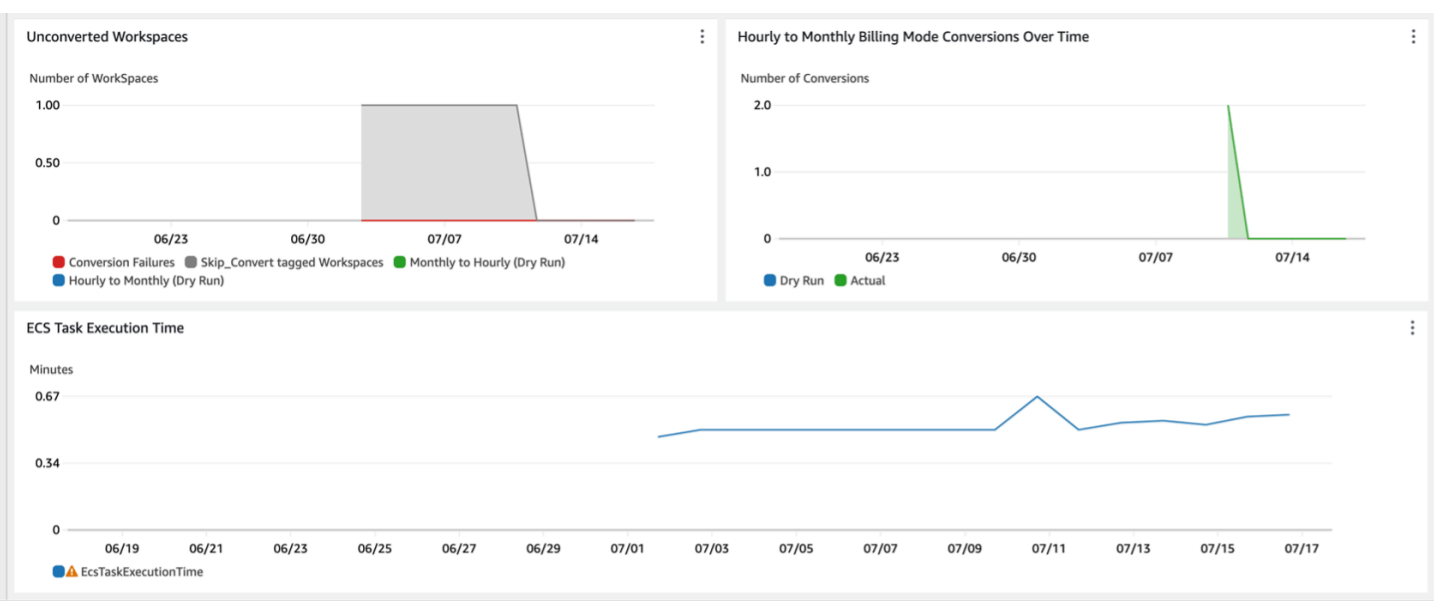

Optimiseur de coûts pour Amazon Insights WorkSpaces

Coûts supplémentaires associés à cette fonctionnalité

Ce tableau de bord opérationnel est alimenté par CloudWatch des métriques personnalisées collectées par la solution, ce qui entraînera des coûts supplémentaires. Cette fonctionnalité peut être désactivée en désactivant la surveillance opérationnelle sur la pile du hub de solutions. Cette fonctionnalité coûte 6,60 dollars supplémentaires par mois, auxquels s'ajoutent des coûts de mise à l'échelle supplémentaires en fonction de la taille de votre déploiement. Les coûts sont les suivants :

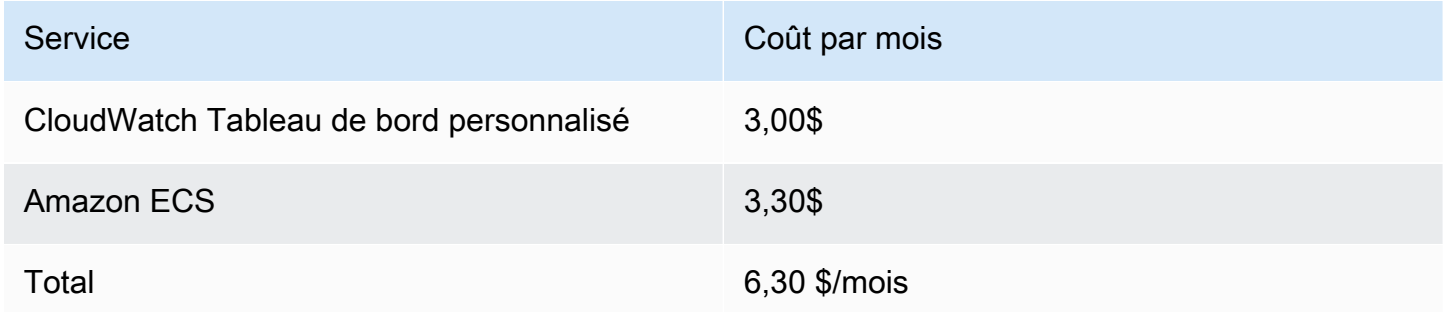

### <span id="page-39-0"></span>Activer CloudWatch Application Insights

- 1. Connectez-vous à la [console AWS Billing and Cost Management](https://console.aws.amazon.com/systems-manager).
- 2. Dans le volet de navigation, choisissez Application Manager.
- 3. Dans Applications, recherchez le nom de l'application pour cette solution et sélectionnez-la.

Le nom de l'application indiquera App Registry dans la colonne Source de l'application et comportera une combinaison du nom de la solution, de la région, de l'ID de compte ou du nom de la pile.

- 4. Dans l'arborescence des composants, choisissez la pile d'applications que vous souhaitez activer.
- 5. Dans l'onglet Surveillance, dans Application Insights, sélectionnez Configurer automatiquement Application Insights.

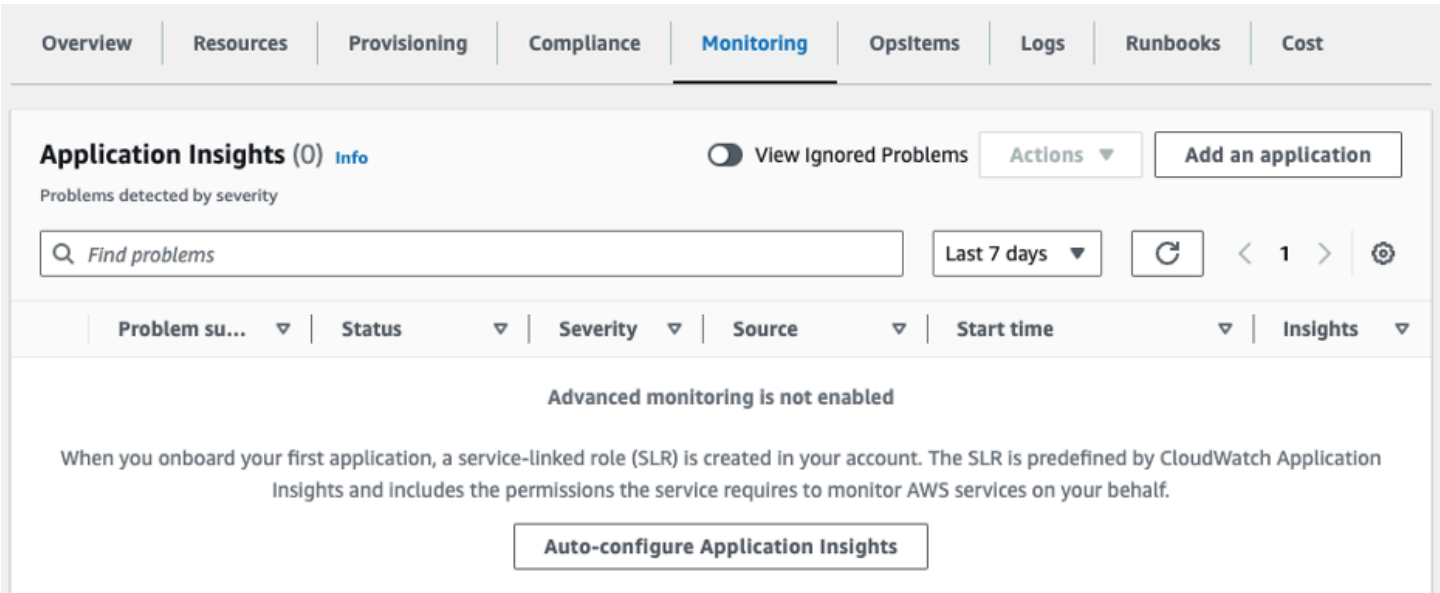

#### La surveillance de vos applications est désormais activée et la boîte de statut suivante apparaît :

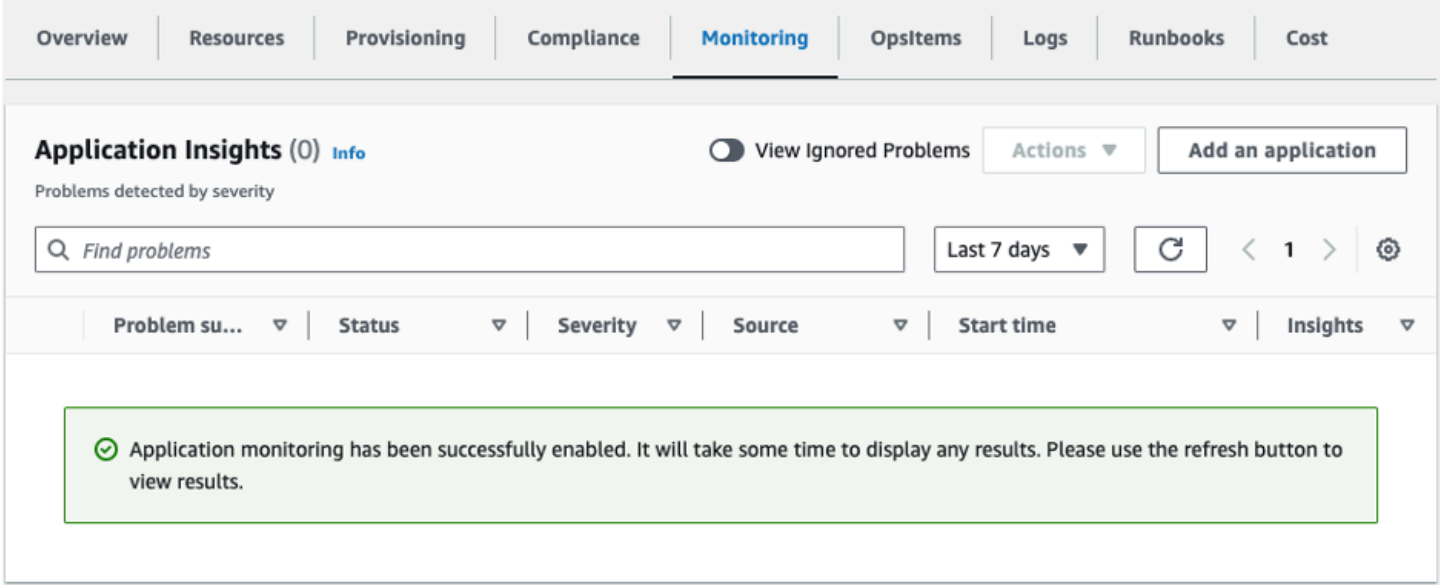

### <span id="page-41-0"></span>Confirmez les étiquettes de coût associées à la solution

Après avoir activé les balises de répartition des coûts associées à la solution, vous devez confirmer les balises de répartition des coûts pour connaître les coûts de cette solution. Pour confirmer les balises de répartition des coûts :

- 1. Connectez-vous à la [console Systems Manager](https://console.aws.amazon.com/systems-manager).
- 2. Dans le volet de navigation, choisissez Application Manager.
- 3. Dans Applications, choisissez le nom de l'application pour cette solution, puis sélectionnez-la.

Le nom de l'application indiquera App Registry dans la colonne Source de l'application et comportera une combinaison du nom de la solution, de la région, de l'ID de compte ou du nom de la pile.

4. Dans l'onglet Aperçu, dans Coût, sélectionnez Ajouter un tag utilisateur.

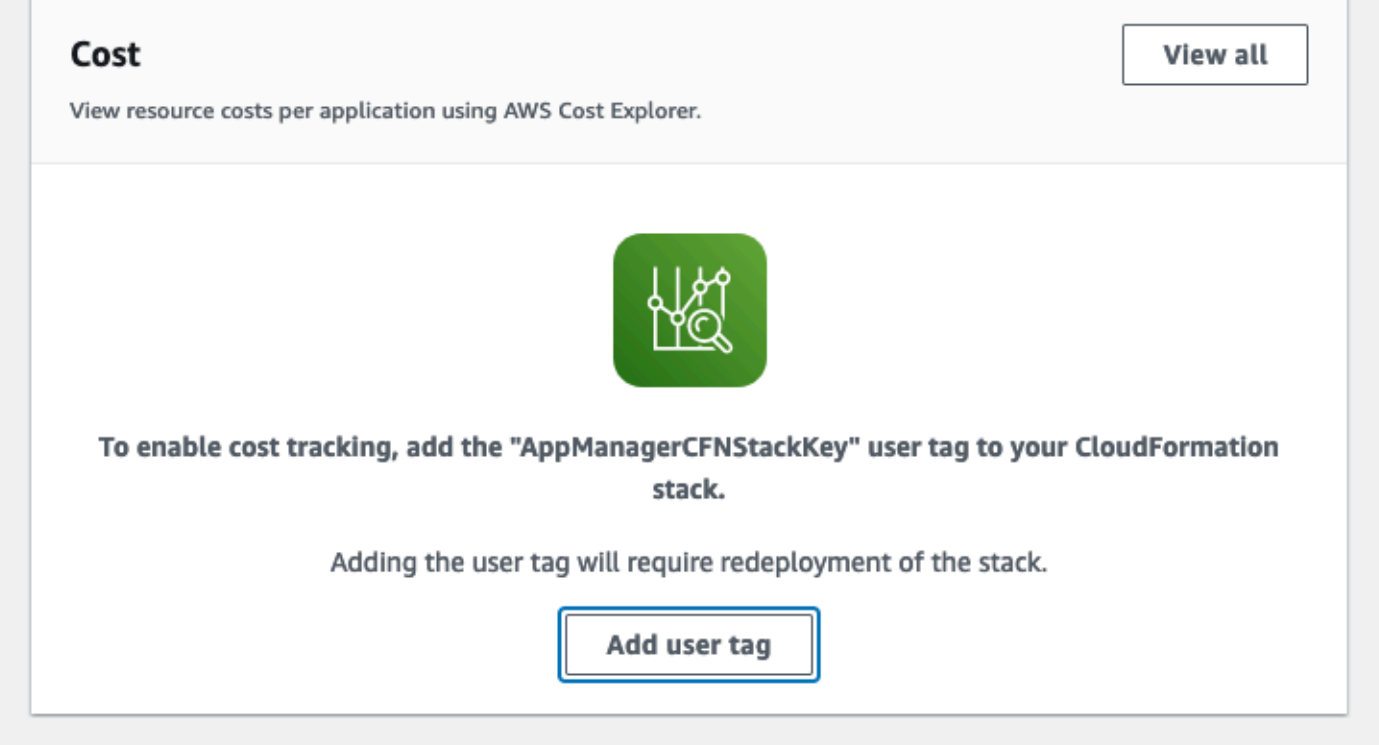

5. Sur la page Ajouter un tag utilisateur, entrezconfirm, puis sélectionnez Ajouter un tag utilisateur.

Le processus d'activation peut prendre jusqu'à 24 heures et les données du tag peuvent apparaître.

## <span id="page-42-0"></span>Activer les balises de répartition des coûts associées à la solution

Après avoir activé Cost Explorer, vous devez activer les balises de répartition des coûts associées à cette solution pour connaître les coûts de cette solution. Les balises de répartition des coûts ne peuvent être activées qu'à partir du compte de gestion de l'organisation. Pour activer les balises de répartition des coûts :

- 1. Connectez-vous à la [console AWS Billing and Cost Management and Cost Management.](https://console.aws.amazon.com/billing/home)
- 2. Dans le volet de navigation, sélectionnez Balises de répartition des coûts.
- 3. Sur la page Balises de répartition des coûts, filtrez le AppManager CFNStackKey tag, puis sélectionnez-le parmi les résultats affichés.
- 4. Choisissez Activer.

## <span id="page-42-1"></span>AWS Cost Explorer

Vous pouvez consulter l'aperçu des coûts associés à l'application et aux composants de l'application dans la console Application Manager grâce à l'intégration avec AWS Cost Explorer, qui doit d'abord être activée. Cost Explorer vous aide à gérer les coûts en fournissant une vue des coûts et de l'utilisation de vos AWS ressources au fil du temps. Pour activer Cost Explorer pour la solution :

- 1. Connectez-vous à la [console de gestion des AWS coûts](https://console.aws.amazon.com/cost-management/home).
- 2. Dans le volet de navigation, sélectionnez Cost Explorer pour visualiser les coûts et l'utilisation de la solution au fil du temps.

# <span id="page-43-0"></span>Mettre à jour la solution

Si vous avez déjà déployé la solution, suivez cette procédure pour mettre à jour Cost Optimizer for Amazon WorkSpaces on AWS CloudFormation stack afin d'obtenir la dernière version du framework de la solution.

- 1. Connectez-vous à [AWS CloudFormation la console,](https://console.aws.amazon.com/cloudformation/home?) sélectionnez votre **workspaces-costoptimizer** CloudFormation pile existante, sélectionnez Mettre à jour. pile, puis choisissez Mettre à jour.
- 2. Sélectionnez Remplacer le modèle actuel.
- 3. Sous Spécifier le modèle :
	- Sélectionnez l'URL Amazon S3
	- Copiez le lien du cost-optimizer-for-amazon-workspaces.template [AWS](#page-26-0) [CloudFormationm](#page-26-0)odèle.
	- Collez le lien dans le champ URL d'Amazon S3.
	- Vérifiez que l'URL du modèle s'affiche correctement dans la zone de texte URL Amazon S3, puis choisissez Next. Choisissez Suivant à nouveau.
- 4. Sous Paramètres, passez en revue les paramètres du modèle et modifiez-les si nécessaire. Reportez-vous à [l'étape 1 : Lancer la pile](#page-25-0) pour plus de détails sur les paramètres.
- 5. Choisissez Next (Suivant).
- 6. Sur la page Configurer les options de pile, choisissez Suivant.
- 7. Sur la page Vérification, vérifiez et confirmez les paramètres. Assurez-vous de cocher la case indiquant que le modèle est susceptible de créer des ressources (IAM).
- 8. Choisissez Afficher l'ensemble de modifications et vérifiez les modifications.
- 9. Choisissez Mettre à jour la pile pour déployer la pile.

Vous pouvez consulter l'état de la pile dans la AWS CloudFormation console dans la colonne État. Vous devriez recevoir le statut UPDATE\_COMPLETE dans 15 minutes environ.

# <span id="page-44-0"></span>Résolution des problèmes

Cette section fournit des instructions de dépannage pour le déploiement et l'utilisation de la solution.

La résolution des problèmes connus fournit des instructions pour atténuer les erreurs connues. Si ces instructions ne répondent pas à votre problème, consultez la section [Contacter le AWS support](#page-45-1) pour savoir comment ouvrir un dossier d'AWSassistance pour cette solution.

# <span id="page-44-1"></span>Résolution des problèmes connus

# <span id="page-44-2"></span>Échoué WorkSpaces

La solution tentera de modifier le WorkSpace mode en fonction du seuil d'heures. Lorsque la solution ne peut pas modifier le WorkSpace mode en raison d'une exception, telle que l'UNHEALTHYétat de l'espace de travail ou le démarrage pendant la conversion, la solution ignore cette option WorkSpace et continue à traiter les autres espaces de travail du compte. Les espaces de travail ignorés seront ajoutés au rapport quotidien avec le message. Failed to change mode Vous trouverez plus de détails sur cette exception dans les ECS journaux Amazon. La solution tentera à nouveau de changer de mode lors de la prochaine exécution de la ECS tâche Amazon.

La solution crée des groupes de journaux et des flux de journaux pour stocker les journaux à chaque exécution de la ECS tâche Amazon. Pour obtenir des informations détaillées sur les étapes qui se sont produites lors de l'exécution de la solution, entrez l'option Debug pour le paramètre Log Level.

Si vous pensez que la solution n'a pas fonctionné comme prévu ou si le rapport a été généré un certain jour, vous pouvez trouver plus d'informations sur la solution exécutée dans les journaux de la ECS tâche Amazon. Le moyen le plus simple d'accéder aux journaux est de filtrer la section des ressources de la CloudFormation pile CostOptimizerLogset de sélectionner le lien vers les journaux. Cela vous redirigera vers le groupe de journaux dans la console CloudWatch de service. À partir de là, vous pouvez ouvrir le flux du journal pour le jour où vous souhaitez analyser les journaux pour détecter les erreurs.

Si vous avez besoin de plus d'informations sur un sujet en particulier WorkSpace, effectuez une recherche dans les journaux avec l'WorkSpace identifiant de votre nom WorkSpace pour voir plus d'informations filtrées par votre WorkSpace.

## <span id="page-44-3"></span>FAQs

Q : Où se trouve le rapport qui a été généré pour le WorkSpaces ?

R : La solution télécharge le rapport dans un compartiment Amazon S3 créé par la solution. Pour accéder au bucket, filtrez la section Ressources de la CloudFormation pile avec CostOptimizerBucket. Accédez au compartiment en sélectionnant le lien. Les rapports sont mis en ligne quotidiennement.

- Q : Comment trouver les ECS journaux Amazon ?
- R : Filtrez la section Ressources de la CloudFormation pile avec CostOptimizerLogs
- Q : Comment puis-je confirmer qu'un WorkSpace a été résilié ?
- <span id="page-45-0"></span>R : Le rapport généré par la solution figurera Yes dans la colonne Espaces de travail résiliés.

### Redéploiement après suppression

Si vous supprimez la pile de hubs et souhaitez la redéployer, vous devez également redéployer toutes les piles de rayons ; le redéploiement de la pile de hubs ne fonctionnera pas automatiquement avec les anciens modèles de rayons existants.

### <span id="page-45-1"></span>Contacter AWS Support

Si vous bénéficiez [AWSdu Support aux développeurs,](https://aws.amazon.com/premiumsupport/plans/developers/) du [Support aux AWS AWS entreprises](https://aws.amazon.com/premiumsupport/plans/business/) [ou du](https://aws.amazon.com/premiumsupport/plans/enterprise/) [Support aux entreprises](https://aws.amazon.com/premiumsupport/plans/enterprise/), vous pouvez utiliser le Centre de support pour obtenir l'assistance d'experts sur cette solution. Les sections suivantes fournissent des instructions.

### <span id="page-45-2"></span>Créer un dossier

- 1. Connectez-vous au [Centre de Support](https://support.console.aws.amazon.com/support/home#/).
- 2. Choisissez Create case (Créer une demande).

### <span id="page-45-3"></span>Comment pouvons-nous vous aider ?

- 1. Choisissez Technical
- 2. Dans le champ Service, sélectionnez Solutions.
- 3. Dans Catégorie, sélectionnez Cost Optimizer for Amazon WorkSpaces.
- 4. Pour Severity, sélectionnez l'option qui correspond le mieux à votre cas d'utilisation.

5. Lorsque vous entrez le service, la catégorie et la gravité, l'interface contient des liens vers des questions de dépannage courantes. Si vous ne parvenez pas à résoudre vos questions à l'aide de ces liens, sélectionnez Étape suivante : Informations supplémentaires.

### <span id="page-46-0"></span>Informations supplémentaires

- 1. Dans le champ Objet, saisissez un texte résumant votre question ou problème.
- 2. Dans le champ Description, décrivez le problème en détail.
- 3. Choisissez Joindre des fichiers.
- 4. Joignez les informations dont le AWS Support a besoin pour traiter la demande.

### <span id="page-46-1"></span>Aidez-nous à résoudre votre cas plus rapidement

- 1. Entrez les informations demandées.
- 2. Choisissez Next step: Solve now or contact us (Étape suivante : résolvez maintenant ou contacteznous).

### <span id="page-46-2"></span>Résolvez maintenant ou contactez-nous

- 1. Passez en revue les solutions Solve now.
- 2. Si vous ne parvenez pas à résoudre votre problème avec ces solutions, choisissez Contacteznous, entrez les informations demandées, puis cliquez sur Soumettre.

# <span id="page-47-0"></span>Désinstallez la solution

Vous pouvez désinstaller Cost Optimizer for Amazon WorkSpaces depuis AWS Management Console ou en utilisant le [AWS Command Line Interface](https://aws.amazon.com/cli/)(AWSCLI). Supprimez toutes les piles de comptes Spoke, puis supprimez la pile de comptes du hub.

# <span id="page-47-1"></span>À l'aide du AWS Management Console

- 1. Connectez-vous à la [AWS CloudFormation console](https://console.aws.amazon.com/cloudformation/home?) pour les comptes Spoke.
- 2. Sélectionnez la pile principale du compte Spoke de cette solution.
- 3. Sélectionnez Delete (Supprimer).
- 4. Connectez-vous à la CloudFormation console pour le compte du hub.
- 5. Sélectionnez la pile de comptes hub de cette solution.
- 6. Sélectionnez Delete (Supprimer).

## <span id="page-47-2"></span>En utilisant AWS Command Line Interface

Déterminez si le (AWS CLI) est disponible dans votre environnement. Pour les instructions d'installation, reportez-vous à la section [Contenu AWS Command Line Interface du](https://docs.aws.amazon.com/cli/latest/userguide/cli-chap-welcome.html) guide de l'AWS CLI utilisateur. Après avoir confirmé que le AWS CLI est disponible, exécutez la commande suivante.

\$ aws cloudformation delete-stack --stack-name *<installation-stack-name>*

# <span id="page-48-0"></span>Manuel du développeur

<span id="page-48-1"></span>Cette section fournit le code source de la solution.

### Code source

Vous pouvez consulter notre [GitHubréférentiel](https://github.com/aws-solutions/cost-optimizer-for-amazon-workspaces) pour télécharger les modèles et les scripts de cette solution, et pour partager vos personnalisations avec d'autres.

### <span id="page-48-2"></span>Image de conteneur

Cette section fournit des informations sur l'image du conteneur utilisée par la solution.

### <span id="page-48-3"></span>**Maintenance**

Cette solution utilise des images Docker avec des versions fixes correspondant à chaque version de solution. L'équipe AWS des solutions utilise l'analyse ECR améliorée pour détecter les vulnérabilités et les expositions courantes (CVEs) dans l'image de base et les packages installés. Dans la mesure du possible, l'équipe publiera les images corrigées avec le même tag de version à résoudreCVEs, sans compromettre la compatibilité avec la version publiée de la solution.

### <span id="page-48-4"></span>Versions

Les clients utilisant la dernière version de la solution recevront automatiquement ces correctifs de sécurité via un balisage stable. Afin de verrouiller le conteneur dans une version spécifique, la définition de tâche peut être modifiée pour spécifier le conteneur devant utiliser une version d'image spécifique en utilisant la version balisée de l'image.

# <span id="page-49-0"></span>Référence

Cette section inclut des informations sur une fonctionnalité facultative permettant de collecter des métriques uniques pour cette solution, ainsi qu'une [liste des créateurs](#page-51-0) qui ont contribué à cette solution.

### <span id="page-49-1"></span>Collecte de données anonymisée

Cette solution inclut une option permettant d'envoyer des métriques opérationnelles anonymisées à. AWS Nous utilisons ces données pour mieux comprendre la façon dont les clients utilisent cette solution et les services et produits associés. Lorsqu'elles sont invoquées, les informations suivantes sont collectées et envoyées à AWS :

- ID de solution : identifiant de AWS solution.
- Version de la solution : version de la solution utilisée.
- ID unique (UUID) : identifiant unique généré de manière aléatoire pour chaque WorkSpaces déploiement de Cost Optimizer for Amazon.
- Horodatage Horodatage de la collecte de données.
- Données du conteneur : nombre de régions, de répertoires et d'espaces de travail analysés par le conteneur, le temps d'exécution du conteneur et les variables d'environnement utilisées par le conteneur.
- WorkSpaces Données : le numéro et le modèle de WorkSpaces facturation WorkSpaces gérés par Cost Optimizer pour Amazon dans chaque AWS région, ainsi que les résultats de l'analyse sur chaque espace de travail.

Exemples de données :

```
{
"Total_Directories": 2,
"Total_Workspaces": 1,
"Stack_Parameters": { 
  <Container Env Variables>
},
"Total_Regions": 12,
"List_of_Workspaces": [
["newMode": "AUTO_STOP",
```

```
"bundleType": "STANDARD",
"hourlyThreshold": 85,
"previousMode": "AUTO_STOP",
"billableTime": 0
}]
],
"ECS_Task_Execution_Time": 44,
"SolutionVersion": <solution version>
}
```
AWSdétient les données recueillies dans le cadre de cette enquête. La collecte de données est soumise à la [AWSPolitique de confidentialité](https://aws.amazon.com/privacy/). Pour désactiver cette fonctionnalité, suivez les étapes ci-dessous avant de lancer le CloudFormation modèle.

- 1. Téléchargez le cost-optimizer-for-amazon-workspaces.template [AWS](#page-26-0) [CloudFormationm](#page-26-0)odèle sur votre disque dur local.
- 2. Ouvrez le CloudFormation modèle dans un éditeur de texte.
- 3. Modifiez la section de mappage du CloudFormation modèle à partir de :

```
Mappings: 
   Solution: 
     Data: 
        SendAnonymousUsageData: True
```
to

```
Mappings: 
   Solution: 
     Data: 
        SendAnonymousUsageData: False
```
- 4. Connectez-vous à la [AWS CloudFormation console.](https://console.aws.amazon.com/cloudformation/home)
- 5. Sélectionnez Créer une pile.
- 6. Sur la page Créer une pile, section Spécifier le modèle, sélectionnez Télécharger un fichier modèle.
- 7. Sous Télécharger un fichier modèle, choisissez Choisir un fichier et sélectionnez le modèle modifié sur votre disque local.
- 8. Choisissez Next et suivez les étapes décrites dans la section [Lancer la pile](#page-27-1) de ce guide.

### <span id="page-51-0"></span>**Collaborateurs**

- Chaitanya Deolankar
- Max Granat
- Matt Juaire
- Michael Ortwein
- Joseph Seeley
- William Quan
- Sanjay Reddy Kandi
- George Lenz

# <span id="page-52-0"></span>Révisions

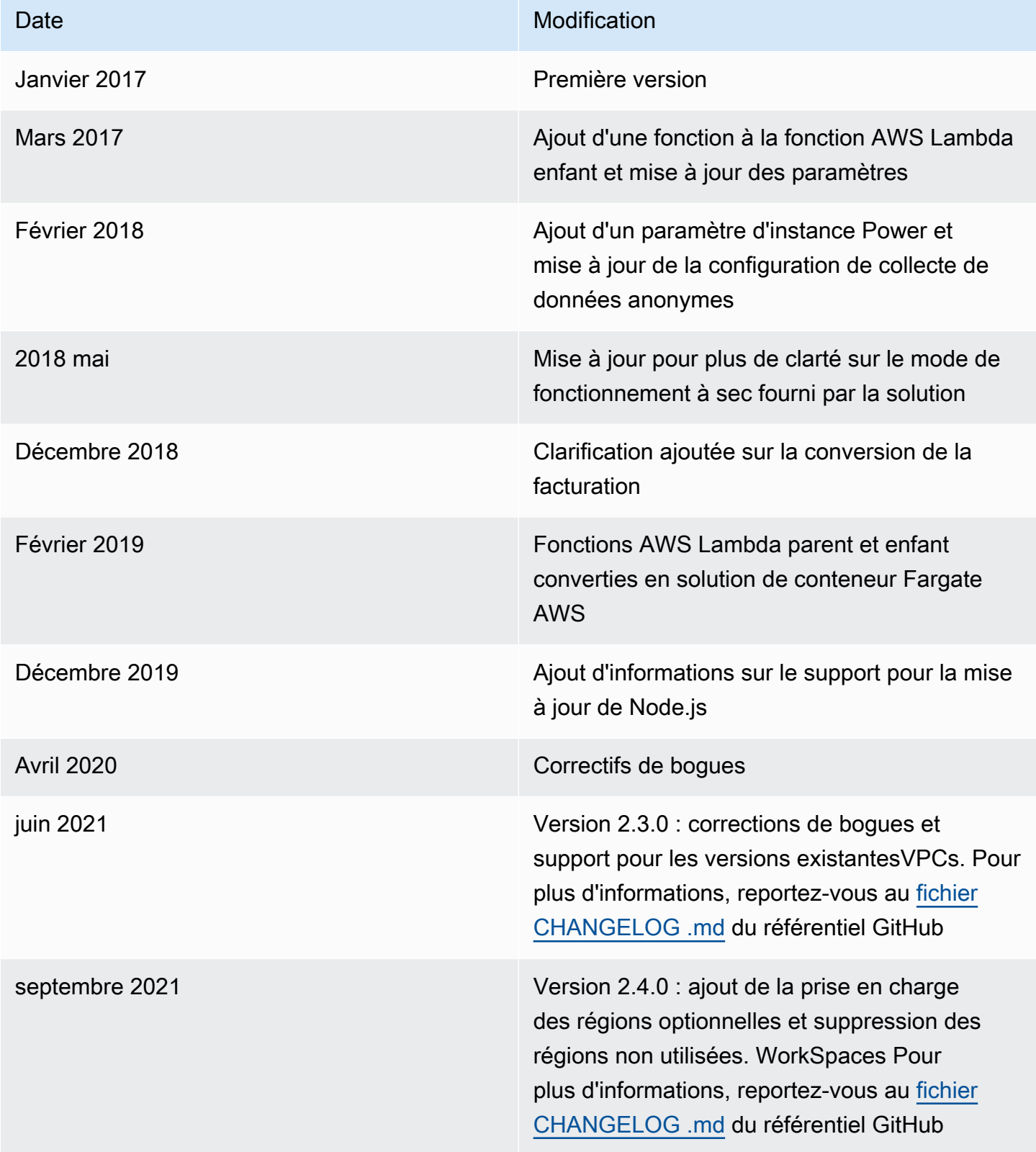

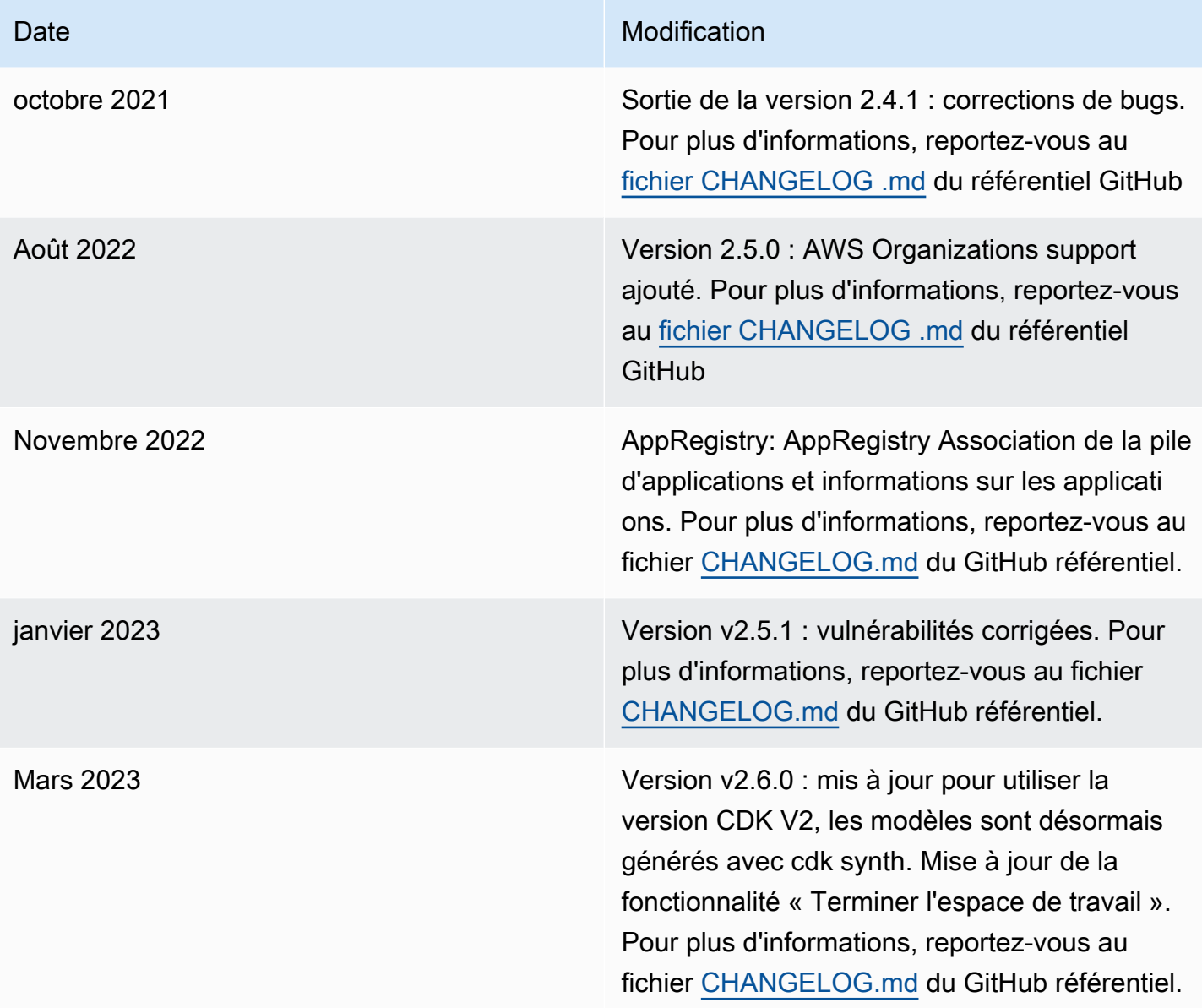

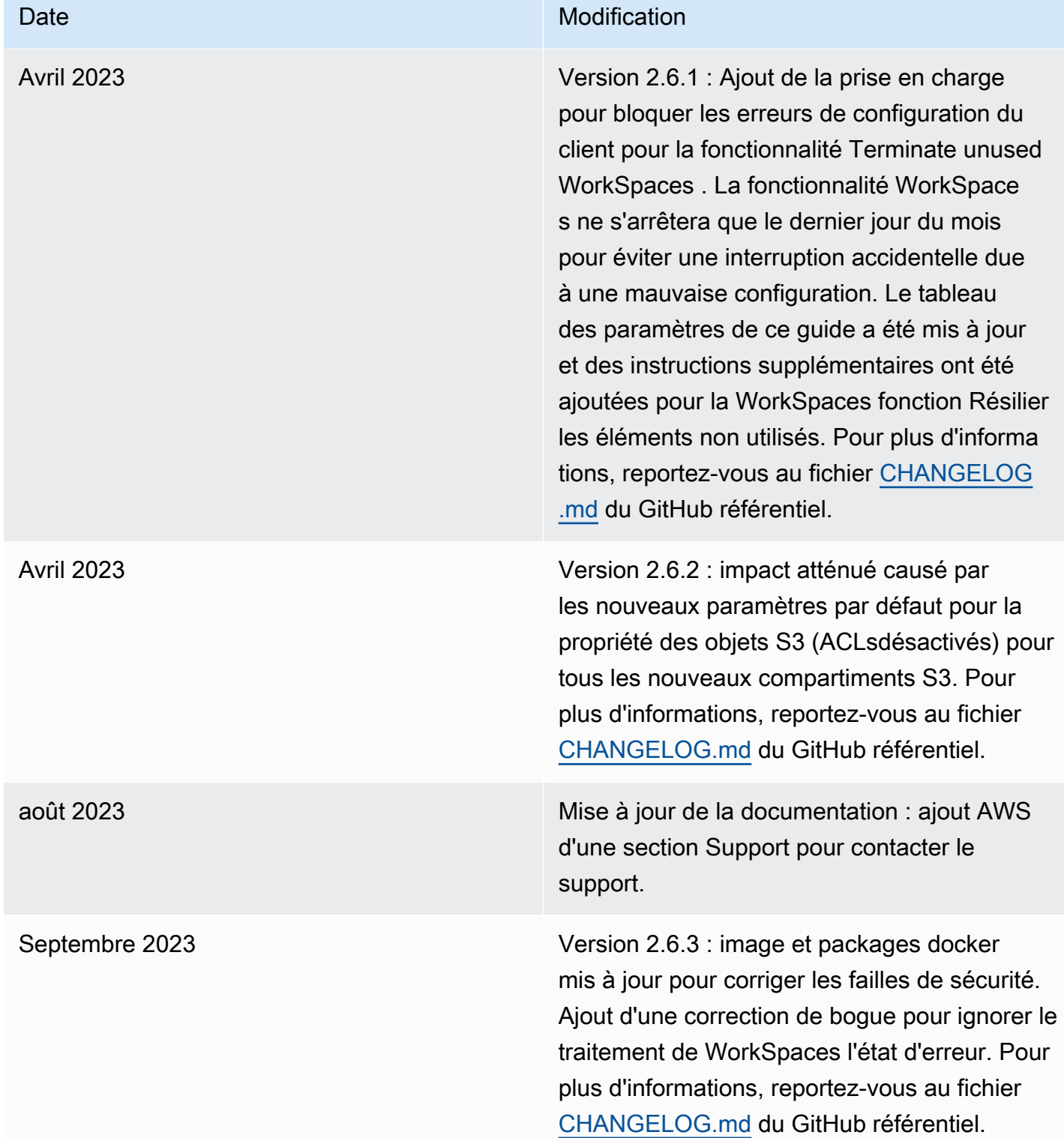

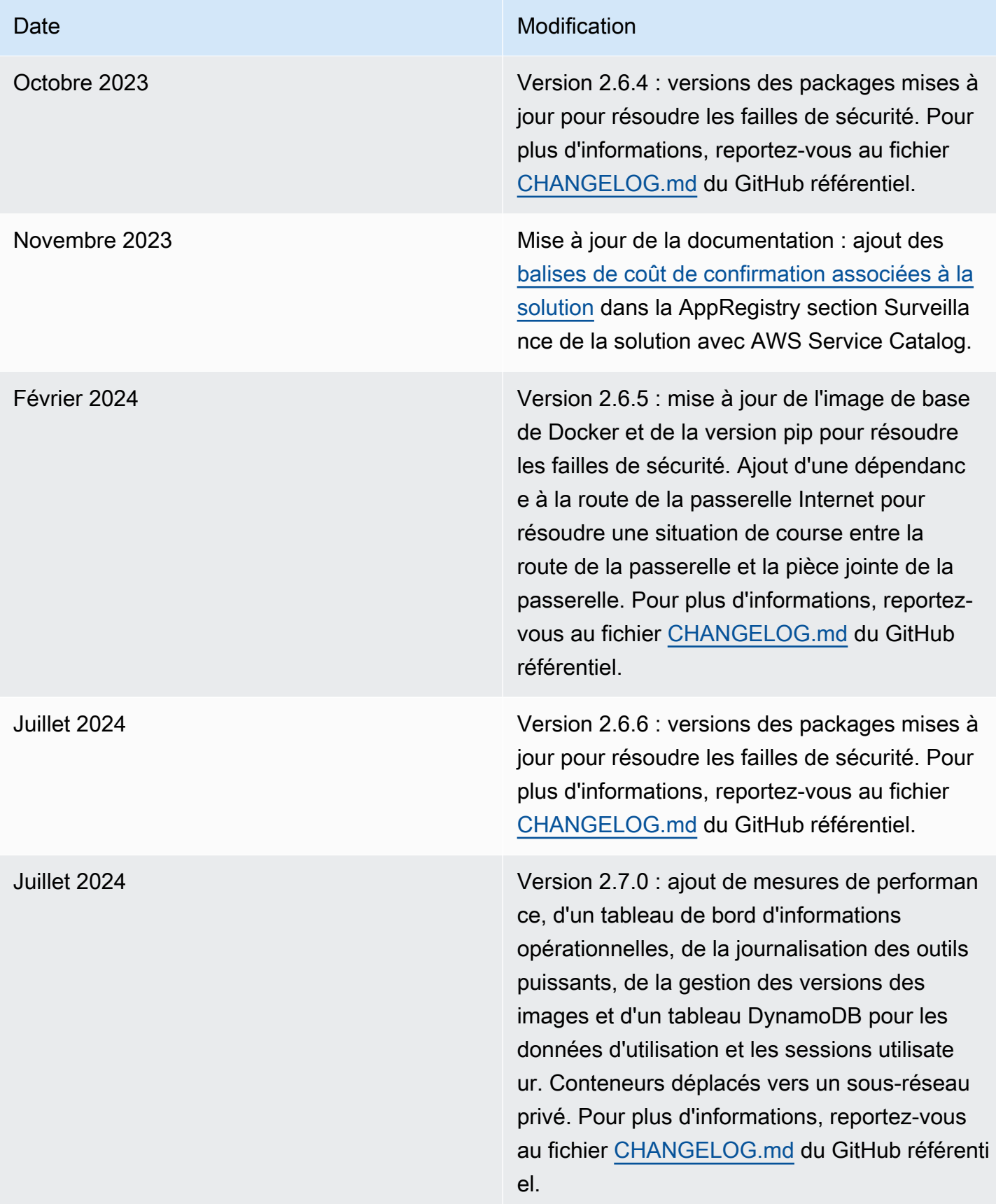

# Avis

Il incombe aux clients de procéder à une évaluation indépendante des informations contenues dans le présent document. Ce document : (a) est fourni à titre informatif uniquement, (b) représente les offres de produits et les pratiques actuelles d'AWS, qui sont susceptibles d'être modifiées sans préavis, et (c) ne crée aucun engagement ni aucune garantie de la part d'AWS et de ses filiales, fournisseurs ou concédants de licence. Les produits ou services AWS sont fournis « tels quels » sans garanties, déclarations ou conditions d'aucune sorte, qu'elles soient explicites ou implicites. Les responsabilités et obligations d'AWS à l'égard de ses clients sont régies par les accords AWS, et le présent document ne fait partie d'aucun accord conclu entre AWS et ses clients et ne les modifie pas.

La WorkSpaces solution Cost Optimizer pour Amazon est concédée sous [licence Apache version 2.0.](https://www.apache.org/licenses/LICENSE-2.0)

Les traductions sont fournies par des outils de traduction automatique. En cas de conflit entre le contenu d'une traduction et celui de la version originale en anglais, la version anglaise prévaudra.